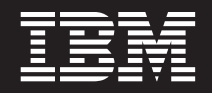

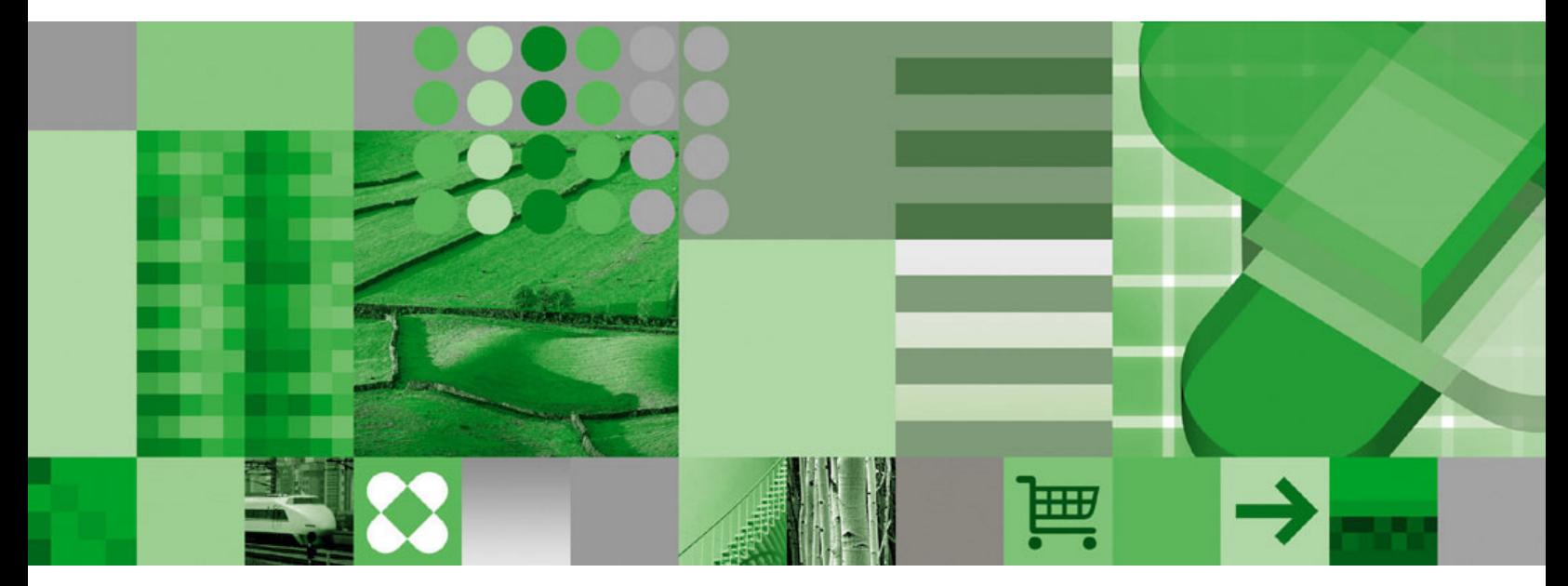

**Benutzerhandbuch**

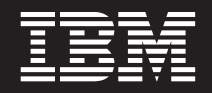

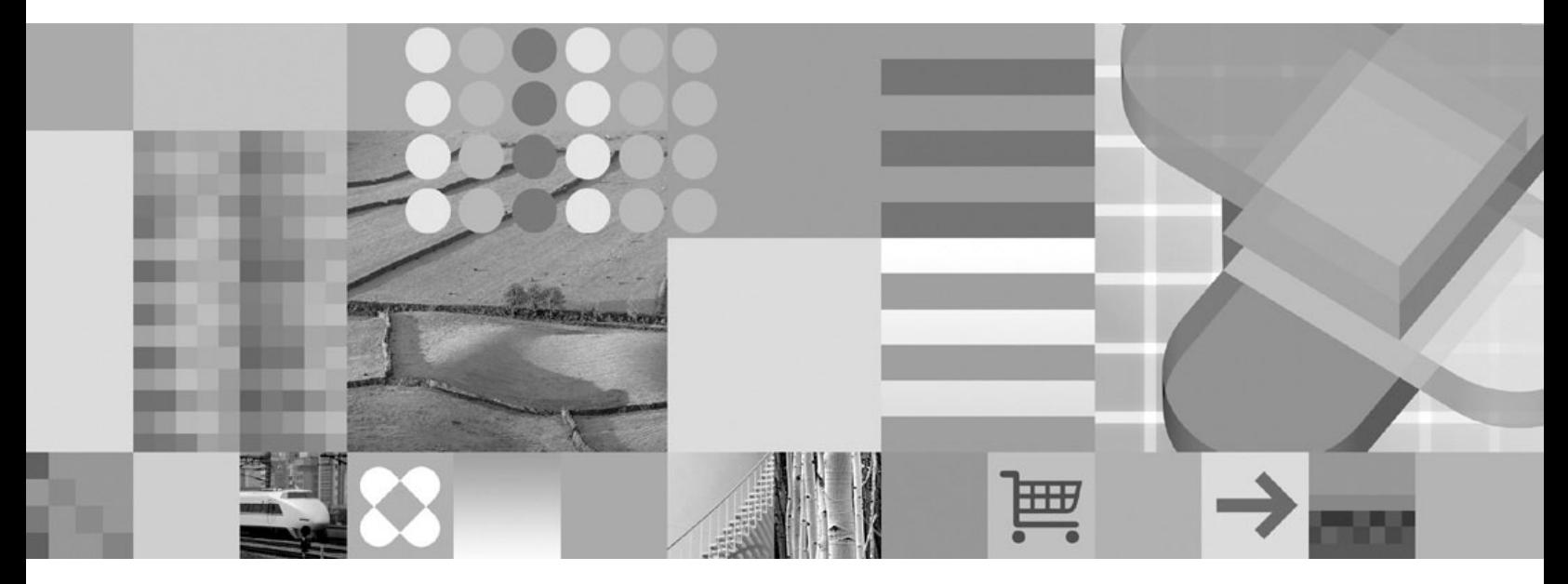

**Benutzerhandbuch**

#### **Anmerkung**

Vor Verwendung dieser Informationen und des darin beschriebenen Produkts sollten die allgemeinen Informationen unter ["Bemerkungen"](#page-70-0) auf Seite 59 gelesen werden.

Dieses Produkt enthält Software der Apache Software Foundation (http://www.apache.org/).

- v Die IBM Homepage finden Sie im Internet unter: **ibm.com**
- v IBM und das IBM Logo sind eingetragene Marken der International Business Machines Corporation.
- v Das e-business-Symbol ist eine Marke der International Business Machines Corporation.
- v Infoprint ist eine eingetragene Marke der IBM.
- v ActionMedia, LANDesk, MMX, Pentium und ProShare sind Marken der Intel Corporation in den USA und/oder anderen Ländern.
- v C-bus ist eine Marke der Corollary, Inc. in den USA und/oder anderen Ländern.
- v Java und alle auf Java basierenden Marken und Logos sind Marken der Sun Microsystems, Inc. in den USA und/oder anderen Ländern.
- v Microsoft Windows, Windows NT und das Windows-Logo sind Marken der Microsoft Corporation in den USA und/oder anderen Ländern.
- v PC Direct ist eine Marke der Ziff Communications Company in den USA und/oder anderen Ländern.
- v SET und das SET-Logo sind Marken der SET Secure Electronic Transaction LLC.
- v UNIX ist eine eingetragene Marke der Open Group in den USA und/oder anderen Ländern.
- v Marken anderer Unternehmen/Hersteller werden anerkannt.

#### **Vierte Ausgabe (Oktober 2004)**

Diese Ausgabe ersetzt SC12-2986-02.

Diese Ausgabe bezieht sich auf Version 7 Release 1 von IBM DB2 Content Manager OnDemand for z/OS und OS/390 (Produktnummer 5655-H39), Version 8 Release 3 von IBM DB2 Content Manager OnDemand for Multiplatforms (Produktnummer 5724-J33), und Version 5 von IBM DB2 Content Manager OnDemand for iSeries Common Server (Produktnummer 5722-RD1) und auf alle nachfolgende Releases und Modifikationen, falls in neuen Ausgaben nicht anders vermerkt.

Diese Veröffentlichung ist eine Übersetzung des Handbuchs *IBM DB2 Content Manager OnDemand User's Guide,* IBM Form SC27-0836-04, herausgegeben von International Business Machines Corporation, USA

© Copyright International Business Machines Corporation 1997, 2004 © Copyright IBM Deutschland Informationssysteme GmbH 2004

Informationen, die nur für bestimmte Länder Gültigkeit haben und für Deutschland, Österreich und die Schweiz nicht zutreffen, wurden in dieser Veröffentlichung im Originaltext übernommen.

Möglicherweise sind nicht alle in dieser Übersetzung aufgeführten Produkte in Deutschland angekündigt und verfügbar; vor Entscheidungen empfiehlt sich der Kontakt mit der zuständigen IBM Geschäftsstelle.

Änderung des Textes bleibt vorbehalten.

Herausgegeben von: SW TSC Germany Kst. 2877 Oktober 2004

# **Inhaltsverzeichnis**

 $\bar{\Gamma}$ 

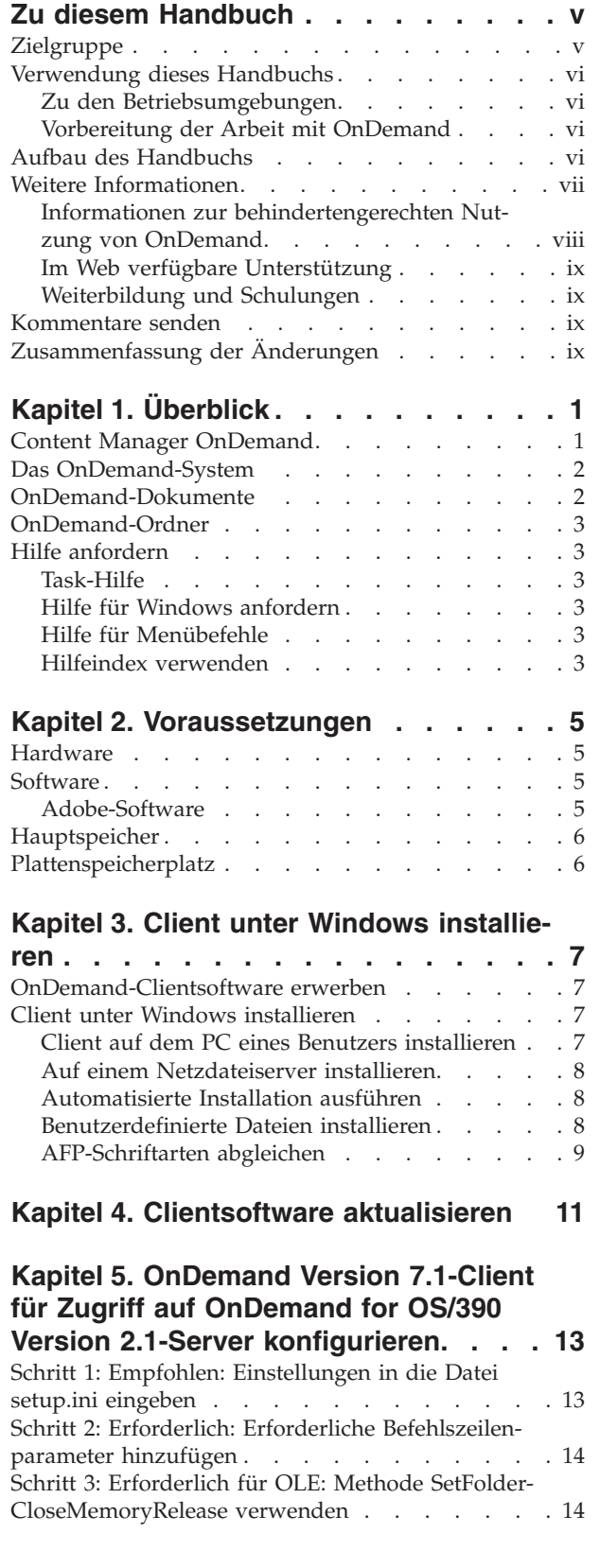

 $\begin{array}{c} \hline \end{array}$ 

 $\|$  $\overline{\phantom{a}}$ 

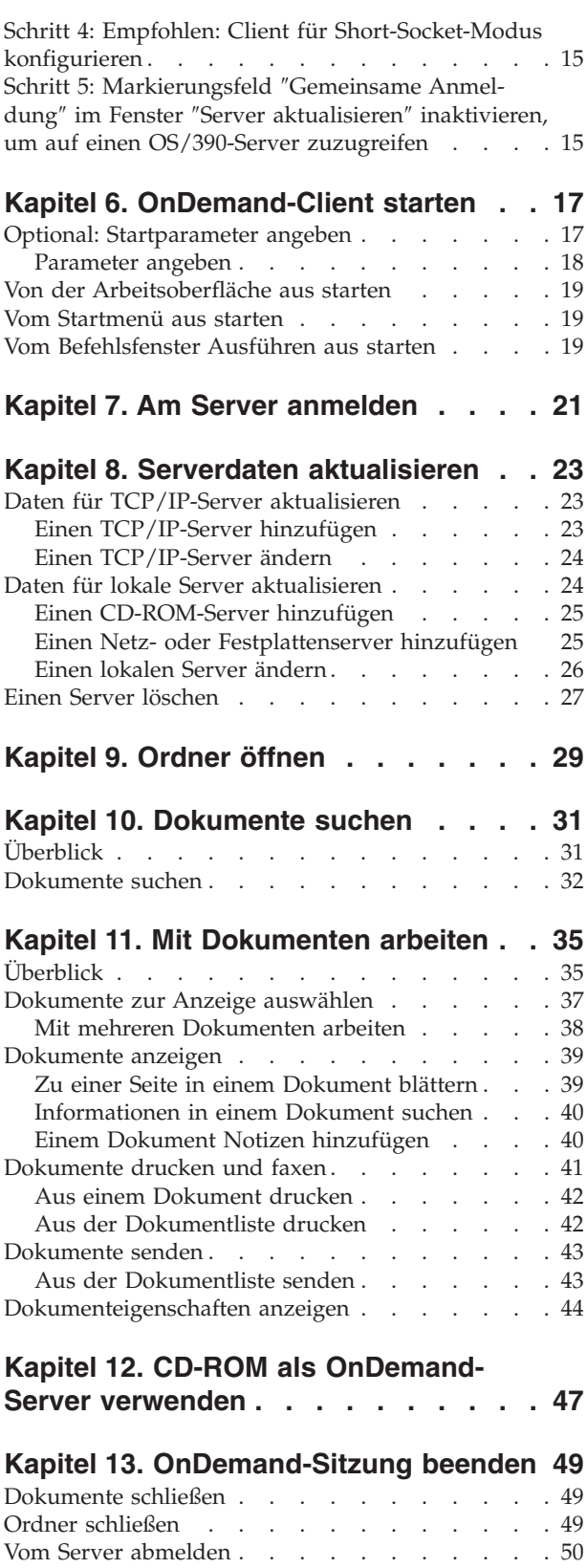

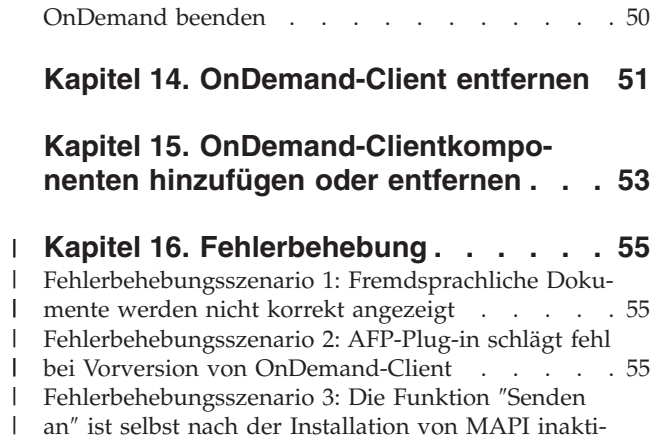

| [viert](#page-67-0). . . . . . . . . . . . . . . . [56](#page-67-0)

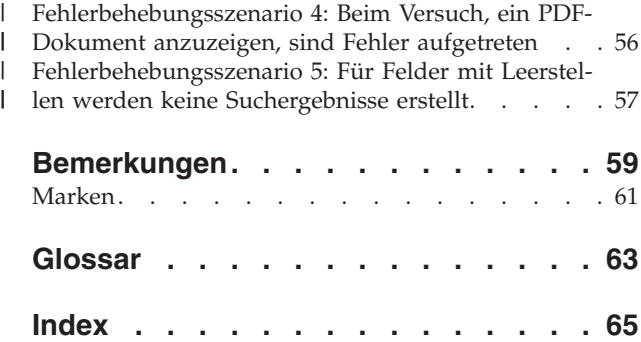

 $\|$  $\,$   $\,$  $\ensuremath{\mathsf{T}}$ 

## <span id="page-6-0"></span>**Zu diesem Handbuch**

Willkommen beim IBM DB2 Content Manager OnDemand (OnDemand)-Client. Sie können den Client für den Zugriff auf OnDemand-Server und zum Suchen, Abrufen, Anzeigen und Drucken von Dokumenten<sup>1</sup> (und vieles mehr) verwenden.

Diese Veröffentlichung beschreibt erste Schritte mit dem OnDemand-Client, die Verwendung des Client bei der Suche nach Dokumenten und andere grundlegende Aufgaben im Umgang mit Dokumenten.

Diese Veröffentlichung bezieht sich auf OnDemand-Clientprogramme, die unter Windows 2000, Windows XP oder Windows Server ausgeführt werden. Alle Clientprogramme ermöglichen Ihnen die Ausführung der folgenden Basistasks:

- Am Client anmelden
- Ordner öffnen
- Dokumente suchen
- Dokumente abrufen
- Dokumente anzeigen
- Dokumente ausgeben

Auf allen Windows-Plattformen werden die Basistasks auf die gleiche Weise durchgeführt. Beispiel: Ordner werden auf dem Windows 2000-Client auf die gleiche Art geöffnet, wie auf dem Windows XP-Client. Es gibt nur kleine Unterschiede im Aussehen der Clientprogramme. Das Aussehen der Clientprogramme auf Ihrem System kann geringfügig abweichen.

**Wichtig:** Der Begriff *Windows-Client* bezieht sich auf das OnDemand-Clientprogramm, das unter Windows 2000, Windows XP und Windows Server 2003 ausgeführt wird. Der Begriff *OnDemand-Server* bezieht sich auf Systeme, die OnDemand auf folgenden Plattformen ausführen:

- OnDemand for Multiplatforms Version 8.3
- OnDemand for z/OS und OS/390 Version 7.1
- OnDemand für OS/390 Version 2.1

### **Zielgruppe**

Diese Veröffentlichung richtet sich an Benutzer, die OnDemand zum Suchen, Abrufen und Anzeigen von Dokumenten verwenden. Dieses Handbuch stellt die Basisfunktionen von OnDemand vor. Weitere Informationen zu den in dieser Veröffentlichung beschriebenen Aufgaben finden Sie in der Onlinehilfefunktion, wenn Sie mit dem Client arbeiten. Die Onlinehilfefunktion enthält auch Einzelangaben zu anderen Funktionen des Clients.

<sup>1.</sup> In dieser Veröffentlichung bezieht sich der Begriff *Dokument* auf ein Segment einer Eingabedatei, wie z. B. eine Anweisung, eine Maßnahme oder andere logische Seitengruppierungen. Ein *Bericht* ist eine Eingabedatei, die in OnDemand gespeichert wird. Eine Telefonrechnung von 10.000 Seiten und eine zweiseitige Lotus WordPro-Datei sind für OnDemand beides Berichte. Auf einigen Systemen können Dokumente und Berichte ein und dasselbe sein.

#### <span id="page-7-0"></span>**Verwendung dieses Handbuchs**

Dieses *Benutzerhandbuch* stellt die Basisfunktionen von OnDemand-Client vor. Damit Sie mit dem Client arbeiten können, muss die Pfadsteuerung (Ihr PC) über ein Netz mit einem OnDemand-Server kommunizieren. Informationen zu dem Server, auf dem sich die erforderlichen Dokumente befinden, erhalten Sie bei Ihrem OnDemand-Administrator. Der OnDemand-Administrator kann auch feststellen, ob ihre Betriebsumgebung für die Verwendung von OnDemand geeignet ist und ob Sie über alle erforderlichen Informationen verfügen.

#### **Zu den Betriebsumgebungen**

Diese Veröffentlichung bezieht sich auf den Windows-Client.

Um die Vorzüge von OnDemand voll ausschöpfen zu können, sollten Sie sich erst mit dem System vertraut machen, das Sie verwenden möchten. Diese Veröffentlichung geht davon aus, dass Sie mit der Systemumgebung vertraut sind und verwendet eine diesen Systemen entsprechende Terminologie. Hilfe zu Ihrem System finden Sie in der Systemdokumentation und der Onlinehilfefunktion.

### **Vorbereitung der Arbeit mit OnDemand**

Bevor Sie den Client starten und mit Dokumenten arbeiten, wird Folgendes empfohlen:

- Machen Sie sich mit Ihrem System und der Verwendung von Zeigereinheiten vertraut.
- v Machen Sie sich mit dem OnDemand-Arbeitsbereich vertraut. Beim Starten von OnDemand erscheint das Hauptfenster. Im Hauptfenster werden Ordner geöffnet und Dokumente gesucht. Dort wird auch mit Dokumenten gearbeitet.
- v Eine Liste der bei der Verwendung von OnDemand vorkommenden Begriffe fin-den Sie im ["Glossar"](#page-74-0) auf Seite 63.
- Installieren Sie das OnDemand-Clientprogramm. Weitere Informationen zu Hardware- und Softwarevoraussetzungen sowie zur Clientinstallation finden Sie in Kapitel 2, ["Voraussetzungen",](#page-16-0) auf Seite 5.
- v Halten Sie den Namen Ihres OnDemand-Servers sowie Ihre OnDemand-Benutzer-ID und das Kennwort bereit.
- v Halten Sie den Namen des Ordners, der das benötigte Dokument enthält, bereit.
- v Bestimmen Sie die beste Art und Weise, das OnDemand-Programm zu starten. Weitere Informationen finden Sie in Kapitel 6, ["OnDemand-Client](#page-28-0) starten", auf [Seite](#page-28-0) 17.

#### **Aufbau des Handbuchs**

Dieses Handbuch enthält die folgenden Abschnitte:

- Kapitel 2, ["Voraussetzungen",](#page-16-0) auf Seite 5 beschreibt die Hardware- und Softwarevoraussetzungen sowie den für den OnDemand-Client und die Installation des Clients benötigten Hauptspeicher- und Plattenspeicherplatz.
- v "Optional: [Startparameter](#page-28-0) angeben" auf Seite 17 enthält eine Liste der Parameter, die Sie beim Starten des Clients angeben können.
- Kapitel 8, "Serverdaten [aktualisieren",](#page-34-0) auf Seite 23 zeigt, wie die Server für den Client identifiziert werden.

#### <span id="page-8-0"></span>**Weitere Informationen**

Ihr Produktpaket enthält umfassende Informationen, die Ihnen bei der Planung, Installation, Verwaltung und Verwendung Ihres Systems behilflich sind. Die gesamte Produktdokumentation steht im PDF-Format (PDF = Portable Document Format) zur Verfügung. PDF-Dateien können mit dem Adobe Acrobat Reader für Ihr Betriebssystem angezeigt werden. Wenn Acrobat Reader nicht installiert ist, können Sie das Programm von der Adobe-Website www.adobe.com herunterladen.

Die Produktdokumentation steht auch auf der OnDemand-Website (www.ibm.com/software/data/ondemand/) und über das Bestellsystem für IBM Veröffentlichungen (www.ibm.com/shop/publications/order) zur Verfügung.

In den folgenden Tabellen sind die OnDemand-Veröffentlichungen für die verschiedenen Plattformen aufgelistet.

| <b>Titel</b>                                                                                                    | <b>Bestellnummer</b> |  |
|----------------------------------------------------------------------------------------------------|----------------------|--|
| <i><b>Administration Guide</b></i>                                                                                                    | IBM Form SC27-1374   |  |
| Configuration Guide                                                                                                    | IBM Form GC27-1373   |  |
| Indexing Reference                                                                                                    | IBM Form SC27-1375   |  |
| Introduction and Planning Guide                                                                                                    | IBM Form GC27-1438   |  |
| Messages and Codes                                                                                                    | IBM Form SC27-1379   |  |
| Migration Guide                                                                                                    | IBM Form LY37-3746   |  |
| OnDemand Distribution Facility Installation<br>and Reference Guide                                                                                                    | IBM Form SC27-1377   |  |
| Benutzerhandbuch                                                                                                    | IBM Form SC12-2986   |  |
| Web Enablement Kit Implementation Guide                                                                                                    | IBM Form SC27-1376   |  |
| Windows Client Customization Guide and<br>Reference                                                                                                    | IBM Form SC27-0837   |  |
| Anmerkung: Das Handbuch IBM DB2 Content Manager OnDemand for z/OS: Migration<br>Guide ist eine lizenzierte Veröffentlichung. Es steht nur Kunden zur Verfügung, die die<br>Migration von OnDemand OS/390 Version 2.1 auf OnDemand for z/OS und OS/390 Ver- |                      |  |

*Tabelle 1. IBM DB2 Content Manager OnDemand for z/OS und OS/390, Veröffentlichungen für Version 7*

Veröffentlichung erhalten möchten. Das Handbuch *IBM DB2 Content Manager OnDemand for z/OS: Introduction and Planning Guide* enthält ein Glossar der OnDemand-Terminologie. Das Handbuch *IBM DB2 Content Manager OnDemand: Benutzerhandbuch* enthält eine kleineres Glossar mit OnDemand-Begriffen für Benutzer und nicht für Administratoren. Das

sion 7.1 durchführen. Bitte wenden Sie sich an Ihren IBM Ansprechpartner, wenn Sie diese

Handbuch *IBM DB2 Content Manager OnDemand for z/OS: OnDemand Distribution Facility Installation and Reference Guide* enthält ein Glossar mit Begriffen der OnDemand-Verteilungsfunktion.

| <b>Titel</b>                                             | <b>Bestellnummer</b> |  |
|----------------------------------------------------------|----------------------|--|
| Administration Guide                                     | IBM Form SC18-9237   |  |
| Indexing Reference                                       | IBM Form SC18-9235   |  |
| Installation and Configuration Guide                     | IBM Form SC18-9232   |  |
| Introduction and Planning Guide                          | IBM Form GC18-9236   |  |
| Messages and Codes                                       | IBM Form SC27-1379   |  |
| Report Distribution: Installation, Use, and<br>Reference | IBM Form SC18-9233   |  |
| <b>Benutzerhandbuch</b>                                  | IBM Form SC12-2986   |  |
| Web Enablement Kit Implementation Guide                  | IBM Form SC18-9231   |  |
| Windows Client Customization Guide and<br>Reference      | IBM Form SC27-0837   |  |

<span id="page-9-0"></span>*Tabelle 2. IBM DB2 Content Manager OnDemand for Multiplatforms, Veröffentlichungen für Version 8.3*

Das Handbuch *IBM DB2 Content Manager OnDemand for Multiplatforms: Introduction and Planning Guide* enthält ein Glossar der OnDemand-Terminologie. Das Handbuch *IBM DB2 Content Manager OnDemand: Benutzerhandbuch* enthält eine kleineres Glossar mit OnDemand-Begriffen für Benutzer und nicht für Administratoren. Das Handbuch *IBM DB2 Content Manager OnDemand for Multiplatforms: Report Distribution Installation, Use, and Reference* enthält ein Glossar zur OnDemand-Berichtverteilung.

*Tabelle 3. IBM DB2 Content Manager OnDemand for iSeries Common Server, Veröffentlichungen für Version 5*

| <b>Titel</b>                                                               | <b>Bestellnummer</b> |
|----------------------------------------------------------------------------|----------------------|
| Administration Guide                                                       | IBM Form SC41-5325   |
| Common Server Administration Guide                                         | IBM Form SC27-1161   |
| Common Server Indexing Reference                                           | IBM Form SC27-1160   |
| Common Server Planning and Installation Guide                              | IBM Form SC27-1158   |
| Common Server Web Enablement Kit Installa-<br>tion and Configuration Guide | IBM Form SC27-1163   |
| <b>Installation Guide</b>                                                  | IBM Form SC41-5333   |
| Messages and Codes                                                         | IBM Form SC27-1379   |
| Benutzerhandbuch                                                           | IBM Form SC12-2986   |
| Windows Client Customization Guide and<br>Reference                        | IBM Form SC27-0837   |

### **Informationen zur behindertengerechten Nutzung von OnDemand**

Vollständige Informationen über Funktionen zur behindertengerechten Nutzung, die von diesem Produkt unterstützt werden, finden Sie im OnDemand *Administration Guide*.

## <span id="page-10-0"></span>**Im Web verfügbare Unterstützung**

IBM bietet aktualisierte Produktinformationen online. Klicken Sie auf den Link Support auf einer der folgenden plattformspezifischen Websites. Dort finden Sie Antworten auf häufig gestellte Fragen, Hinweise und Tipps sowie technische Hinweise.

- Multiplatforms: http://www.ibm.com/software/data/ondemand/mp/
- v iSeries: http://www.ibm.com/software/data/ondemand/400/
- v z/OS und OS/390: http://www-306.ibm.com/software/data/ondemand/390/

## **Weiterbildung und Schulungen**

IBM bietet verschiedene Kurse für OnDemand-Administratoren an. Klicken Sie auf den Link 'Training and certification' auf einer der folgenden plattformspezifischen Websites. Dort finden Sie Kursbeschreibungen und Preise.

- v Multiplatform: http://www.ibm.com/software/data/ondemand/mp/
- v iSeries: http://www.ibm.com/software/data/ondemand/400/
- v z/OS und OS/390: http://www-306.ibm.com/software/data/ondemand/390/

#### **Kommentare senden**

| | | | | | | | | | | | | | |

Um qualitativ hochwertige Informationen bieten zu können, sind wir auf Ihre Mithilfe angewiesen. Bitte senden Sie uns Ihre Kommentare zu dieser oder einer anderen Veröffentlichung. Besuchen Sie die Seite IBM Data Management Online Reader's Comment Form (RCF) unter www.ibm.com/software/data/rcf.

Zur Bearbeitung benötigen wir unbedingt den Namen des Produkts, die Versionsnummer des Produkts sowie den Titel des Handbuchs. Falls sich Ihr Kommentar auf einen bestimmten Textabschnitt bezieht, geben Sie bitte zusätzlich die Kapiteloder Abschnittsüberschrift, eine Tabellennummer, eine Seitenzahl oder den Titel des Hilfethemas an.

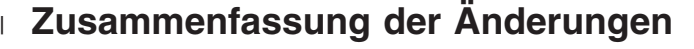

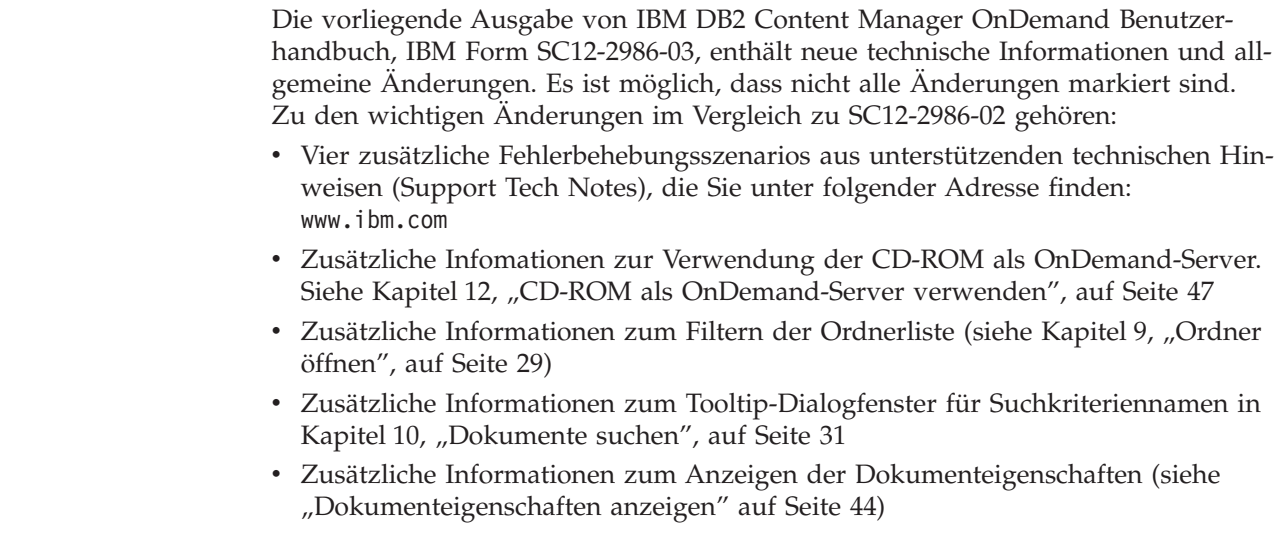

## <span id="page-12-0"></span>**Kapitel 1. Überblick**

#### **Content Manager OnDemand**

Willkommen bei OnDemand – einem System, das zur besseren Verwaltung von Daten entwickelt wurde. OnDemand verwaltet elektronische Dokumentarchive und sucht bzw. ruft Dokumente ab. Mit Hilfe der OnDemand-Clientprogramme können Sie Dokumente anzeigen und Dokumentkopien senden, faxen und drucken sowie elektronische Notizen an Dokumente anhängen.

OnDemand unterstützt alle Prozesse und Organisationen, für die das Ersetzen von Hardcopys oder Mikrofiche sowie sofortiger Zugriff auf Daten von Vorteil sind. Ein OnDemand-System kann sowohl in kleinen Büros als auch in großen Unternehmen mit Hunderten von Systembenutzern eingesetzt werden. Dadurch, dass OnDemand einen schnellen Zugriff auf die im System gespeicherten Daten ermöglicht, können Produktivität und Kundenservice in den meisten Firmen erheblich verbessert werden.

OnDemand verarbeitet die Druckausgabe von Anwendungsprogrammen, extrahiert Indexfelder aus den Daten, speichert Indexierungsinformationen in relationalen Datenbanken und speichert Kopien im System. Ein Beispiel einer solchen relationalen Datenbank, in der OnDemand Indexierungsinformationen speichert, ist IBM DB2 Universal Database (DB2). Mit OnDemand können neu erstellte Dokumente bzw. Dokumente, auf die oft zugegriffen wird, auf magnetischen Hochgeschwindigkeitsdatenträgern archiviert werden. Außerdem können Dokumente automatisch auf andere Typen von Speicherdatenträgern umgelagert werden.

OnDemand stellt folgende Features zur Verfügung:

- Umfasst das volle Leistungsspektrum der Advanced Function Presentation (AFP), einschließlich der Verwaltung von Ressourcen, Indizes und Anmerkungen.
- v Unterstützt originalgetreues Nachdrucken und Faxen von Dokumenten auf Geräten, die an einen PC, einen OnDemand-Server oder einen anderen Server im Netz angeschlossen sind.
- Integriert durch Anwendungsprogramme erstellte Daten in ein elektronisches Onlinedatenarchivierungs- und -ladesystem.
- Stellt eine kontrollierte und zuverlässige Zugriffsmöglichkeit auf alle Berichte einer Organisation zur Verfügung.
- Ruft erforderliche Daten dann ab, wenn sie benötigt werden.
- Stellt einen intuitiven Standardclient zur Verfügung mit Funktionen wie Piktogramme, Lesezeichen, Notizen und Direktaufrufe.

Wenn Sie Administrator sind, können Sie mit OnDemand folgende Tasks ausführen:

- OnDemand-Server verwalten.
- Benutzer berechtigen, auf OnDemand-Server und im System gespeicherte Daten zuzugreifen.
- Datenbank und Datenspeicherung archivieren.

<span id="page-13-0"></span>Mit diesen Funktionen hilft Ihnen OnDemand, schnell auf eine bestimmte Seite eines Berichts zuzugreifen, die Sie benötigen, und ermöglicht damit einen auf Schnelligkeit ausgerichteten Kundenservice.

Einige der Vorteile, die OnDemand gegenüber anderen Datenarchivierungs- und Abrufsystemen bietet, die Sie möglicherweise bereits verwendet haben, umfassen unter anderem die Möglichkeit,

- v die benötigten Seiten eines Berichts zurückzuholen, ohne den gesamten Bericht verarbeiten zu müssen.
- v Daten einfach zu lokalisieren, ohne den genauen Bericht angeben zu müssen.
- v ausgewählte Daten in einem Bericht anzuzeigen.

OnDemand stellt Ihnen ein Hilfsprogramm zur Datenverwaltung zur Verfügung, das die Effizienz bei der Arbeit mit Kunden steigert.

#### **Das OnDemand-System**

Ein OnDemand-System besteht aus folgenden Komponenten:

- v Client- und Serverprogramme, die über ein Netzwerk miteinander kommunizieren.
- Zentrale Datenbank und Datenbankmanagerprogramm.
- v Speicherverwaltungsprogramm, das verschiedene Arten von Speichereinheiten unterstützt, in denen sich die im System gespeicherten Berichte befinden.

Über das Clientprogramm greifen Sie auf Dokumente zu, die in OnDemand gespeichert sind. Mit dem Clientprogramm führen Sie folgende Tasks aus:

- v Abfragen für die Dokumentsuche konstruieren
- v Elemente aus OnDemand abrufen
- Dokumentkopien anzeigen, drucken und faxen
- Dokumenten elektronische Notizen hinzufügen

OnDemand-Server verwalten Steuerinformationen und Indexdaten; sie speichern Berichte, Ressourcen und Dokumente und rufen diese ab; ferner verarbeiten sie Anforderungen von OnDemand-Clientprogrammen. Der OnDemand-Server verwaltet eine Datenbank mit Daten zu den Systembenutzern und den im System gespeicherten Berichten. Der OnDemand-Server pflegt Dokumente auf Platten-, optischen und Bandspeichereinheiten. OnDemand-Server können sich auf unterschiedlichen physischen Systemen befinden.

Bei der Suche nach Dokumenten sendet der OnDemand-Client eine Suchanforderung an den OnDemand-Server. Der Server liefert eine Liste der Dokumente, die die Suchanforderung erfüllen. Wenn ein Dokument zur Anzeige ausgewählt wird, ruft der Client eine Kopie des Dokuments vom Server ab, auf dem das Dokument gespeichert ist, öffnet ein Anzeigefenster und zeigt das Dokument an.

#### **OnDemand-Dokumente**

OnDemand-Dokumente stellen indexierte Seitengruppen dar. Normalerweise ist ein OnDemand-Dokument ein logischer Abschnitt eines längeren Berichts, wie z. B. ein einzelner Kontoauszug eines Kunden aus einer Berichtsdatei, die Tausende von Kontoauszügen enthält. Ein OnDemand-Dokument kann auch Teil eines umfangreichen Berichts sein.

Berichte ohne logische Seitengruppen, wie beispielsweise Vorgangsprotokolle, können von OnDemand in Seitengruppen unterteilt werden. Die Seitengruppen sind einzeln indexiert und können viel effektiver vom Client abgerufen werden als der gesamte Bericht.

### <span id="page-14-0"></span>**OnDemand-Ordner**

Der OnDemand-Administrator speichert die Daten in zugeordneten Objektgruppen, den so genannten Ordnern. Ein Ordner kann als Behälter für Bezugsinformationen, wie Kontoauszüge, Rechnungen oder Schriftverkehr betrachtet werden, ähnlich wie ein Aktenordner in einem Aktenschrank. Wenn ein Ordner geöffnet wird, kann auf die darin enthaltenen Daten zugegriffen werden. Zum Beispiel kann ein Rechnungsordner die Berichte über Kundentransaktionen während der letzten zwei Jahre enthalten. Ordner werden normalerweise durch Namen identifiziert, z. B. Kontoauszüge für Kunden.

#### **Hilfe anfordern**

#### **Task-Hilfe**

Die Onlinehilfefunktion für alle OnDemand-Tasks wird über Tasks verwaltet. Die Prozeduren geben schnelle, schrittweise Anweisungen, die Ihnen bei der Ausführung einer Task helfen. Wählen Sie aus dem Menü ″Hilfe″ den Eintrag ″Hilfe zu Funktionen″ aus, um die Task-Hilfe anzuzeigen.

### **Hilfe für Windows anfordern**

Die Onlinehilfefunktion ist für alle OnDemand- und andere Fenster verfügbar. Die Hilfe für Fenster gibt Ihnen detaillierte Informationen über Funktionen eines Fensters und der Felder, Optionen und Befehle, die es enthält. Klicken Sie im aktiven Fenster auf ″Hilfe″, um Hilfe zu dem Fenster zu erhalten.

## **Hilfe für Menübefehle**

Die Onlinehilfefunktion steht für alle Befehle in den OnDemand-Menüs zur Verfügung. Die Hilfe für Befehle gibt Ihnen eine kurze Beschreibung des Befehls. Wählen Sie zuerst den Befehl, und drücken Sie dann die Taste F1, um die Hilfe für Befehle anzuzeigen.

#### **Hilfeindex verwenden**

Wenn Sie in der Onlinehilfefunktion von OnDemand auf ″Index″ klicken, wird eine Liste mit Stichwörtern angezeigt. Wenn Sie ein Wort oder einen Begriff eingeben, blättert der Index zu diesem Schlüsselwort, falls es in der Liste enthalten ist. Wenn Sie auf dem Schlüsselwort doppelklicken, zeigt die Hilfefunktion entweder ein Hilfethema oder eine Liste von Themen an, aus der Sie auswählen können.

## <span id="page-16-0"></span>**Kapitel 2. Voraussetzungen**

Dieser Abschnitt beschreibt die Hardware- und Softwarevoraussetzungen sowie den benötigten Hauptspeicher- und Plattenspeicherplatz für die Installation und die Verwendung des OnDemand-Clients.

#### **Hardware**

| |

|

Der OnDemand-Client erfordert die folgende Hardware:

- v Prozessor Intel Pentium II mit 350 MHz oder schneller
- v 64 MB RAM; zusätzlich 8 MB RAM zum Anzeigen von PDF-Dokumenten
- v Ausreichend temporärer Speicherplatz für anzuzeigende und zu druckende Dokumente
- 100 MB freier Festplattenspeicherplatz
- Super-VGA-Anzeige und -Adapter mit einer Mindestauflösung von 800x600
- v Physische Verbindung zum Netz, z. B. ein Token Ring- oder Ethernet-Netzadapter
- v **Falls Sie den OnDemand-Client von einem Netzdateiserver installieren möchten:** Ein CD-ROM-Laufwerk für die Installation

#### **Software**

Um den OnDemand-Client installieren und verwenden zu können, müssen Sie Windows 2000, Windows XP oder Windows 2003 auf dem PC ausführen. Für die Installation des OnDemand-Clients von einer CD-ROM müssen die CD-ROM-Treiber auf dem PC installiert sein. Zum Installieren des OnDemand-Clients vom Netzdateiserver muss die zugehörige Netzsoftware auf Ihrem PC aktiv sein. Für die Anmeldung an einem Server müssen Sie die standardmäßige TCP/IP-Unterstützung (TCP/IP = Transmission Control Protocol/Internet Protocol) für Windows 2000, Windows XP oder Windows Server 2003 auf diesem PC ausführen.

#### **Adobe-Software**

Um Dokumente mit Adobe Type 1-Schriftarten anzuzeigen, muss Adobe Type Manager (ATM) auf dem PC installiert und aktiv sein. Auf Systemen mit Windows 2000 ist ATM Teil des Betriebssystems. Wenn Sie planen, ein anderes Betriebssystem zu benutzen, dann empfiehlt IBM, dass Sie die ATM-Software von Adobe besorgen. Sie sollten ATM installieren, **bevor** Sie die OnDemand Clientsoftware auf dem PC installieren.

Um in OnDemand gespeicherte PDF-Dokumente (PDF = Portable Document Format) anzeigen zu können, benötigen Sie die PDF-Anzeigesoftware Adobe Acrobat. IBM empfiehlt, dass Sie Adobe Acrobat zum Anzeigen der PDF-Dokumente vom Windows-Client aus verwenden. Sie müssen Adobe Acrobat von Adobe erwerben. Sie sollten die Adobe Acrobat-Software zum Anzeigen von PDF-Dokumenten installieren, **bevor** Sie die OnDemand-Clientsoftware auf dem PC installieren.

<span id="page-17-0"></span>**Wichtig:** OnDemand stellt die Datei ARSPDF32.API bereit, um das Anzeigen von PDF-Dokumenten vom Client aus zu ermöglichen. Wenn Sie den Client nach der Installation von Adobe Acrobat installieren, kopiert das Installationsprogramm die API-Datei in das Plug-in-Verzeichnis von Acrobat. Wenn Sie den Client vor der Installation von Adobe Acrobat installieren, müssen Sie die API-Datei manuell in das Plug-in-Verzeichnis von Acrobat kopieren. Ebenso müssen Sie bei einem Upgrade auf eine neue Version von Acrobat die API-Datei in das neue Plug-in-Verzeichnis von Acrobat kopieren. Standardmäßig befindet sich die API-Datei unter \Program Files\IBM\OnDemand32\PDF. Das Standard-Plug-in-Verzeichnis von Acrobat ist \Program Files\Adobe\Acrobat x.y\Acrobat\Plug ins, wobei x.y die Version von Acrobat ist, z. B. 4.0, 5.0 usw.

#### **Hauptspeicher**

| | | |

Für den OnDemand-Client sind mindestens 64 MB Hauptspeicher erforderlich. Der PC benötigt evtl. mehr Speicher, falls Sie mit mehreren Dokumenten gleichzeitig arbeiten möchten. Er benötigt auch dann mehr Speicher, wenn Sie mehrere Programme gleichzeitig ausführen möchten.

#### **Plattenspeicherplatz**

Der für die Installation des OnDemand-Clients erforderliche Plattenspeicherplatz hängt von den Funktionen ab, die Sie auswählen.

Sie benötigen mindestens 55 MB verfügbaren Plattenspeicherplatz, um alle OnDemand-Funktionen zu installieren. Wählen Sie bei weniger als 55 MB Plattenspeicherplatz bei der Installation unter der Option ″Installation Components and Subcomponents″ nur die benötigten Funktionen aus.

Sie sollten auch Speicherplatz für temporäre Dateien freihalten. IBM empfiehlt 50 MB freien Plattenspeicherplatz für temporäre Dateien.

Weitere Informationen zum erforderlichen Plattenspeicherplatz für die einzelnen OnDemand-Funktionen können Sie durch Starten des Setup-Programms oder wie folgt erhalten:

- 1. Legen Sie die CD-ROM mit dem OnDemand-Client in das CD-ROM-Laufwerk ein.
- 2. Klicken Sie in der Windows-Taskleiste auf ″Start″ und wählen Sie dann ″Ausführen″ aus.
- 3. Geben Sie x:\client\windows\win32\setup ein (wobei x für den Buchstaben des CD-ROM-Laufwerks steht).
- 4. Wählen Sie ″Custom″ im Fenster ″Setup Type and Working Directory″ aus.
- 5. Im Fenster ″Installation Components and Subcomponents″ können Sie jede Komponente einzeln auswählen und auf ″Change″ klicken, um alle spezifischen Funktionen und den für sie erforderlichen Plattenspeicherplatz anzuzeigen.

## <span id="page-18-0"></span>**Kapitel 3. Client unter Windows installieren**

### **OnDemand-Clientsoftware erwerben**

**Hinweis:** Wenn die Client-CD-ROM, die Sie mit Ihrem Produktpaket erhalten, OnDemand-Clientsoftware enthält, die älter als Version 7.1.0.4 ist, sollten Sie diese CD-ROM nicht verwenden. Stattdessen sollten Sie die neueste OnDemand-Clientinstallationsdatei über den IBM Service unter folgender Webadresse abrufen: ftp://service.software.ibm.com/software/ondemand/fixes. Anleitungen zum Downloaden der Clientinstallationsdatei im Web finden Sie in Kapitel 4, ["Client](#page-22-0)software [aktualisieren",](#page-22-0) auf Seite 11.

## **Client unter Windows installieren**

Wenn Sie OnDemand von der CD-ROM installieren, können Sie die herkömmliche Installationsmethode verwenden.

Sie können alle OnDemand-Funktionen auf einmal oder einzelne Funktionen, die Sie benötigen, installieren.

### **Client auf dem PC eines Benutzers installieren**

Gehen Sie wie folgt vor, um von der CD-ROM bzw. von einem Netzdateiserver zu installieren:

- 1. Legen Sie die CD-ROM in das CD-ROM-Laufwerk ein, oder wählen Sie den Laufwerkbuchstaben des Netzlaufwerks aus, das die OnDemand-Software enthält.
- 2. Klicken Sie in der Windows-Taskleiste auf **Start** und wählen Sie dann ″Ausführen″ aus.
- 3. Geben Sie

x:\client\windows\win32\setup

ein (wobei x für den Buchstaben des CD-ROM-Laufwerks oder des Netzlaufwerks steht).

- 4. Klicken Sie auf **OK**.
- 5. Klicken Sie nach dem Start des Installationsprogramms auf **Next**, um fortzufahren. Das Konfigurationsprogramm überträgt OnDemand-Clientdateien von der CD-ROM zu jedem Benutzer-PC.
- 6. Wählen Sie im Dialogfenster ″Setup Type and Working Directory″ die Installationsart aus:
	- v Wählen Sie **Typical** aus, um eine Kopie des OnDemand-Clients auf der Festplatte des Benutzer-PCs zu installieren. Das Installationsprogramm führt eine Standardinstallation aus, wenn Sie nicht die Option ″Compact″ bzw. ″Custom″ auswählen.
	- v Wählen Sie **Compact** aus, um Ihren PC zur Ausführung einer Kopie des OnDemand-Clients von einer gemeinsam benutzten Lokation auf einem Netzdateiserver oder von der Produkt-CD-ROM zu konfigurieren. Bei der Auswahl von ″Compact″ müssen Sie den vollständigen Pfad der OnDemand-Clientprogrammdatei auf dem Netzdateiserver (oder der Produkt-CD-ROM) angeben.
- <span id="page-19-0"></span>v Wählen Sie **Custom** aus, um die auf dem PC zu installierenden Komponenten auszuwählen. Sie müssen ″Custom″ auswählen, um:
	- den Verwaltungs-Client auf einem PC zu installieren
	- den OnDemand-Client in einer anderen als der auf dem PC als Standardsprache festgelegten Sprache zu installieren
	- die Sonoran-Schriftarten auf dem PC zu installieren
- 7. Der Zielordner zeigt das Installationslaufwerk und -verzeichnis an. Klicken Sie auf **Browse**, wenn die Dateien auf einer anderen Festplatte oder in einem anderen Verzeichnis installiert werden sollen.
- 8. Folgen Sie den Installationsanweisungen auf dem Bildschirm.

#### **Auf einem Netzdateiserver installieren**

OnDemand unterstützt auch *verteilte Installationen* und *Installationen für mehrere Benutzer*:

- v Eine verteilte Installation wird zum Kopieren der OnDemand-Clientsoftware von der CD-ROM auf eine gemeinsam benutzte Lokation auf einem Netzdateiserver verwendet. Nachdem die Software auf den Server kopiert wurde, können andere Benutzer anschließend Standard-, Knoten- und angepasste Installationen auf dem Server ausführen.
- v Eine Installation für mehrere Benutzer wird zur Installation eines OnDemand-Clients auf einer gemeinsam benutzten Lokation auf einem Netzdateiserver verwendet. Nachdem der Client auf dem Server installiert wurde, können andere Benutzer anschließend Standard- oder angepasste Installationen vom Server ausführen.

Weitere Informationen über verteilte Installationen und Installationen für mehrere Benutzer enthält das Handbuch *IBM DB2 Content Manager OnDemand: Windows Client Customization Guide*.

### **Automatisierte Installation ausführen**

Die automatisierte Installation ermöglicht es Administratoren, die OnDemand-Installation für alle Benutzer einer Organisation zu standardisieren. Es ermöglicht dem Administrator außerdem, OnDemand-Clientsoftware ohne Anwesenheit der Benutzer auf deren PC zu installieren. Weitere Informationen zur automatischen Installation enthält das Handbuch *IBM DB2 Content Manager OnDemand: Windows Client Customization Guide*.

#### **Benutzerdefinierte Dateien installieren**

Administratoren können benutzerdefinierte Dateien in den OnDemand-Installationsverzeichnissen auf einem Netzdateiserver speichern. Jede dort gespeicherte benutzerdefinierte Datei wird auf den PC kopiert, wenn ein Benutzer das Installationsprogramm vom Server ausführt. Weitere Informationen zur Installation benutzerdefinierter Dateien enthält das Handbuch *IBM DB2 Content Manager OnDemand: Windows Client Customization Guide*.

## <span id="page-20-0"></span>**AFP-Schriftarten abgleichen**

Um AFP-Dokumente anzuzeigen, müssen Sie die AFP-Schriftarten, in denen Ihre Dokumente erstellt wurden, mit den Schriftarten abgleichen, die auf dem PC angezeigt werden können. Dadurch kann OnDemand die Dokumente und Schriftarten korrekt anzeigen. Sie müssen AFP-Schriftarten in Definitionsdateien für Schriftarten definieren, falls Ihre Dokumente folgendes verwenden:

- v AFP-Schriftarten, die nicht in OnDemand definiert sind.
- v IBM AFP-Schriftarten, die Sie oder andere Benutzer in Ihrer Organisation geändert haben.
- v AFP-Schriftarten, die Sie oder andere Benutzer in Ihrer Organisation erstellt haben.

Weitere Informationen zum Abgleich von AFP-Schriftarten enthält das Handbuch *IBM DB2 Content Manager OnDemand: Windows Client Customization Guide*.

## <span id="page-22-0"></span>**Kapitel 4. Clientsoftware aktualisieren**

**Anmerkung:** Bei der Durchführung des Client-Upgrade ersetzt das Setup-Programm automatisch alle nicht mehr aktuellen Dateien durch neue Dateien. Sie können keine Komponenten hinzufügen oder entfernen. Um Komponenten hinzuzufügen oder zu entfernen, müssen Sie das Setup-Programm ausführen, nachdem der Client-Upgrade erfolgreich abgeschlossen ist.

Mit Hilfe der folgenden Angaben kann die jüngste Version der OnDemand-Clientsoftware vom IBM-Service im World Wide Web abgerufen und installiert werden.

Gehen Sie folgendermaßen vor, um die jüngste Version der Clientsoftware abzurufen:

1. Rufen Sie im Browser folgende Adresse auf:

ftp://service.software.ibm.com/software/ondemand/fixes

Folgen Sie den Links bis zum neuesten PTF für Ihren Client.

2. Klicken Sie auf die ZIP-Datei für den Client, für den Sie den Upgrade benötigen. Beispiel:

odwin32.zip

- 3. Geben Sie an, dass Sie die Datei auf der Festplatte speichern wollen.
- 4. Wählen Sie eine Position aus und speichern Sie die Datei.

Ist die ZIP-Datei heruntergeladen, kann sie an einem gemeinsam benutzten Standort gespeichert oder die Komprimierung aufgehoben werden, je nachdem, wie die Clientsoftware verteilt werden soll.

- Sie können die ZIP-Datei dann in einem temporären Verzeichnis entpacken und für den Upgrade des Clients auf dem PC das Setup-Programm ausführen. Ist der Client fertig installiert, können Sie das temporäre Verzeichnis und die ZIP-Datei löschen.
- v Administratoren können die ZIP-Datei an einer gemeinsam benutzten Position speichern, damit andere Benutzer darauf zugreifen können.
- v Administratoren können die ZIP-Datei an einer gemeinsam benutzten Position entpacken, damit andere Benutzer von der gemeinsam benutzten Position aus das Setup-Programm ausführen können.
- Hat Ihre Organisation ein gemeinsames Nutzungsrecht für eine Kopie der OnDemand-Clientsoftware auf einem Netzserver, kann der Administrator die Komprimierung der ZIP-Datei aufheben und für den Client-Upgrade auf dem Server das Setup-Programm ausführen.
- v Verteilt Ihre Organisation benutzerdefinierte Dateien mit dem OnDemand-Client, muss ein Administrator die ZIP-Datei an einer gemeinsam benutzten Position entpacken und dann die benutzerdefinierten Dateien an diese Position kopieren. Für das Upgrade der Clientsoftware und der benutzerdefinierten Dateien auf ihrem PC können Benutzer dann das Setup-Programm von dieser gemeinsam benutzten Position aus ausführen.

## <span id="page-24-0"></span>**Kapitel 5. OnDemand Version 7.1-Client für Zugriff auf OnDemand for OS/390 Version 2.1-Server konfigurieren**

Der IBM Content Manager OnDemand for OS/390 Version 2.1-Server muss die OnDemand Windows-Version des Clients unterstützen, die installiert ist. Bevor Sie den Client installieren, müssen Sie sicherstellen, dass die Wartungsstufe des Servers den Client, der installiert werden soll, unterstützt. Höhere Releases des Servers zeigen während der Serverinitialisierung die unterstützten Clients an.

Um den Client für den Zugriff auf einen OnDemand for OS/390 Version 2.1-Server zu aktivieren, müssen Sie den Client konfigurieren und einige Einstellungen definieren. Diese Einstellungen können während des Setups mit der Datei setup.ini oder später manuell definiert werden.

Um den OnDemand Version 7.1-Client für den Zugriff auf einen OS/390 Version 2.1-Server zu konfigurieren, gehen Sie wie folgt vor:

- 1. **Optional, aber empfohlen:** Geben Sie in der Datei setup.ini die Einstellungen an, die für den OnDemand for OS/390 Version 2.1-Server erforderlich sind.
- 2. Fügen Sie die Befehlszeilenparameter hinzu, die für OnDemand for OS/390 Version 2.1 erforderlich sind. Sie können die Parameter in die Datei setup.ini eingeben oder die Installationsschritte manuell ausführen. Stellen Sie nach dem Hinzufügen der Parameter sicher, dass das Zielfeld für die Direktaufrufeigenschaften mit diesen Parametern aktualisiert wird.
- 3. **Erforderlich für OLE:** Verwenden Sie die Methode SetFolderCloseMemoryRelease.
- 4. **Optional (empfohlen):** Konfigurieren Sie den Client so, dass er im Short-Socket-Modus ausgeführt wird. Dies dient der Leistungssteigerung. Dies kann mittels der Datei setup.ini automatisiert oder manuell durchgeführt werden.
- 5. Inaktivieren Sie im Fenster ″Server aktualisieren″ das Markierungsfeld ″Gemeinsame Anmeldung″, es sein denn, die Option wird für einen speziellen Zweck benötigt.

### **Schritt 1: Empfohlen: Einstellungen in die Datei setup.ini eingeben**

Die Datei setup.ini wird verwendet, wenn Sie den OnDemand-Client mit bestimmten Optionen installieren. Sie können einen [S390]-Abschnitt hinzufügen, um den Client automatisch so zu installieren, dass er bei der Anmeldung den Short-Socket-Modus verwendet. Außerdem können Sie den OnDemand-Clientdirektaufruf den für OnDemand for OS/390 Version 2.1 erforderlichen Parametern hinzufügen. Beispiel:

[S390] Sockets=User Parameters=/Q /O 1 /9

Der Short-Socket-Modus wird aufgrund der Leistungsverbesserung empfohlen; die Befehlszeilenparameter sind für die Anmeldung bei einem OnDemand for OS/390 Version 2.1-Server erforderlich.

#### **Sockets=User**

Stellt den Short-Socket-Parameter Disconnect=1 in den Windows-Registrierungsschlüssel HKEY\_CURRENT\_USER.

#### <span id="page-25-0"></span>**Sockets=Local**

Stellt den Short-Socket-Parameter Disconnect=1 in den Windows-Registrierungsschlüssel HKEY\_LOCAL\_MACHINE. OnDemand-Systeme auf Windows NT und Windows 2000, auf denen sich mehrere Benutzer mit separatend IDs anmelden müssen, wird diese Option empfohlen.

#### **Parameter**

Zusätzlich zu den o. a. erforderlichen Befehlszeilenparametern können Sie dem [S390]-Abschnitt weitere Parameter hinzufügen. Weitere Informationen finden Sie in "Schritt 2: Erforderlich: Erforderliche Befehlszeilenparameter hinzufügen". Beispiel:

Parameters=/Q /O 1 /9 /S *Servername*

### **Schritt 2: Erforderlich: Erforderliche Befehlszeilenparameter hinzufügen**

Sie müssen verschiedene Befehlszeilenparameter für den OnDemand Windows-Client hinzufügen, damit er korrekt arbeitet, wenn er auf einen OnDemand for OS/390 Version 2.1-Server zugreift. Diese Befehlszeilenparameter können automatisch über den oben beschriebenen Setup.ini-Prozess hinzugefügt werden, oder manuell dem OnDemand-Direktaufruf. Beispiel für das Ziel des OnDemand-Direktaufrufs:

C:\Program Files\IBM\OnDemand32\ARSGUI32.EXE /1 C:\Program Files\IBM\OnDemand32 \LOCALE\ENU /Q /O 1 /9

#### Erklärung:

#### **/O 1 – Max. Zahl geöffneter Ordner**

OnDemand for OS/390, V2.1 beschränkt die Anzahl der geöffneten Ordner auf einen.

#### **/Q – Gibt beim Schließen eines Ordners Speicher frei**

OnDemand for OS/390 Version 2.1 gibt beim Schließen eines Ordners den gesamten, ihm zugeordneten Speicher frei. Außerdem wird die Ordnerinformation des Servers aktualisiert, wenn der Ordner wieder geöffnet wird.

#### **/9 – Zusätzliche Parameter für OnDemand for OS/390**

Wenn Sie diesen Parameter hinzufügen, ist das Markierungsfeld für öffentliche Notizen markiert und inaktiviert. Alle Notizen in OnDemand for OS/390 Version 2.1 sind öffentlich. Das Markierungsfeld ″Notiz kann auf anderen Server kopiert werden″ ist markiert und inaktiviert. So können Notizen mit der CD-ROM-Funktion gespeichert werden. In der Trefferliste für Dokumente ist Serverdruck aktiviert, lokaler und LAN-Druck sind inaktiviert. Wenn das Dokument angezeigt wird, sind alle Druckmöglichkeiten (lokal, LAN und Server) aktiviert.

## **Schritt 3: Erforderlich für OLE: Methode SetFolderCloseMemoryRelease verwenden**

Wenn Sie OLE-Steuerelemente implementieren möchten, müssen Sie die Methode SetFolderCloseMemoryRelease verwenden, wenn ein Ordner für OnDemand for OS/390 Version 2.1 geschlossen wird. Dies entspricht dem erforderlichen Befehlszeilenparameter /Q, der in "Schritt 2: Erforderlich: Erforderliche Befehlszeilenparameter hinzufügen" beschrieben ist.

#### <span id="page-26-0"></span>**Schritt 4: Empfohlen: Client für Short-Socket-Modus konfigurieren**

Bei der Installation wird der OnDemand-Client so konfiguriert, dass er den Server als lang ausgeführte Task (Long-Socket-Task) startet. Um die Leistung zu erhöhen, können Sie die Standardeinstellungen in eine Short-Socket-Task ändern.

DISCONNECT = 1 ist der Parameter für Short-Sockets und DISCONNECT = 0 der Parameter für Long-Sockets (Standardeinstellung). Es gibt zwei Optionen für die Short-Socket-Konfiguration:

- v Setup.ini-Verzeichnisprozesse konfigurieren die Short-Sockets automatisch.
- Manuelle Konfiguration von Short-Sockets

Weitere Informationen über die Verwendung von Setup.ini-Verzeichnisprozesse finden Sie unter ″Schritt 1: Empfohlen: Einstellungen in die Datei setup.ini eingeben″.

Zur manuellen Short-Socket-Konfiguration müssen Sie den Windows-Registrierungseditor (REGEDT32) aufrufen. **Wichtig:** Sie müssen mit der Bearbeitung der Windows-Registry-Einträge vertraut sein. Gehen Sie wie folgt vor:

- 1. Vergewissern Sie sich, dass der OnDemand-Client auf dem PC installiert ist.
- 2. Wählen Sie **Start –> Ausführen** aus, und öffnen Sie **regedit**.
- 3. Wählen Sie in regedit **HKEY\_CURRENT\_USER or HKEY\_LOCAL\_MACHINE –> Software –> IBM –> OnDemand32 –> Common –> Servers** aus.
- 4. Klicken Sie auf **Servers**. Sie sollten jetzt Einträge für Default und SERVERS sehen.
- 5. Klicken Sie mit der rechten Maustaste auf die rechte Seite der Anzeige.
- 6. Wählen Sie **Neu –> Zeichenfolge** aus.
- 7. Geben Sie Disconnect ein.
- 8. Doppelklicken Sie auf **Disconnect**, und geben Sie 1 für Short-Sockets oder 0 für Long-Sockets ein.
- 9. Schließen Sie regedit.

## **Schritt 5: Markierungsfeld** ″**Gemeinsame Anmeldung**″ **im Fenster** ″**Server aktualisieren**″ **inaktivieren, um auf einen OS/390-Server zuzugreifen**

Nach dem Starten des OnDemand-Client stellen Sie im Fenster ″Server aktualisieren″ sicher, dass das Markierungsfeld **Gemeinsame Anmeldung** nicht ausgewählt ist. Die gemeinsame Anmeldung ist nur gültig, wenn sich der OnDemand-Server in einer Windows-Umgebung befindet. Wenn Sie eine Verbindung zu OnDemand auf OS/390 herstellen, sollten Sie diese Option nicht auswählen.

## <span id="page-28-0"></span>**Kapitel 6. OnDemand-Client starten**

**Wichtig:** Ihr System kann so konfiguriert werden, dass der OnDemand-Client automatisch gestartet wird. Einige Kunden konfigurieren Systeme beispielsweise so, dass der Client nach dem Start durch einen Benutzer das Fenster ″Am Server anmelden″ anzeigt. Falls Sie den Client nicht starten müssen, überspringen Sie diesen Abschnitt und gehen zu Kapitel 7, "Am Server [anmelden",](#page-32-0) auf Seite 21.

Sie können den OnDemand-Client auf verschiedene Arten starten. Am häufigsten geschieht dies wie folgt:

- v "Von der [Arbeitsoberfläche](#page-30-0) aus starten" auf Seite 19
- "Vom [Startmenü](#page-30-0) aus starten" auf Seite 19
- v "Vom [Befehlsfenster](#page-30-0) Ausführen aus starten" auf Seite 19

### **Optional: Startparameter angeben**

OnDemand stellt Parameter bereit, die Sie als Eigenschaften zum Starten des Clientprogramms angeben können. Sie können diese Parameter verwenden, um die Anmeldung zu automatisieren und andere Eigenschaften des Clients zu konfigurieren. Tabelle 4 listet die am häufigsten für das Clientprogramm verwendeten Parameter auf.

**Weitere Informationen:** Das Handbuch *IBM DB2 Content Manager OnDemand: Windows Client Customization Guide* enthält eine vollständige Liste der Parameter, die beim Starten des Clients angegeben werden können.

| Parameter     | <b>Funktion</b>                                                                                                    | <b>Beispiel</b> |
|---------------|----------------------------------------------------------------------------------------------------|-----------------|
| /F Ordnername | Identifiziert den zu öffnen-<br>den Ordner. Bei Verwendung<br>mit den Parametern /P, /S<br>und / U erfolgt automatisch<br>die Anmeldung am Server,<br>und es wird das Fenster<br>"Suchkriterien und<br>Dokumentliste" für den<br>angegebenen Ordner ange-<br>zeigt. Wenn der angegebene<br>Ordner nicht auf dem Server<br>gefunden wird, zeigt<br>OnDemand das Fenster<br>"Ordner öffnen" an. | /F Studenten    |

*Tabelle 4. Parameter des Clientprogramms*

<span id="page-29-0"></span>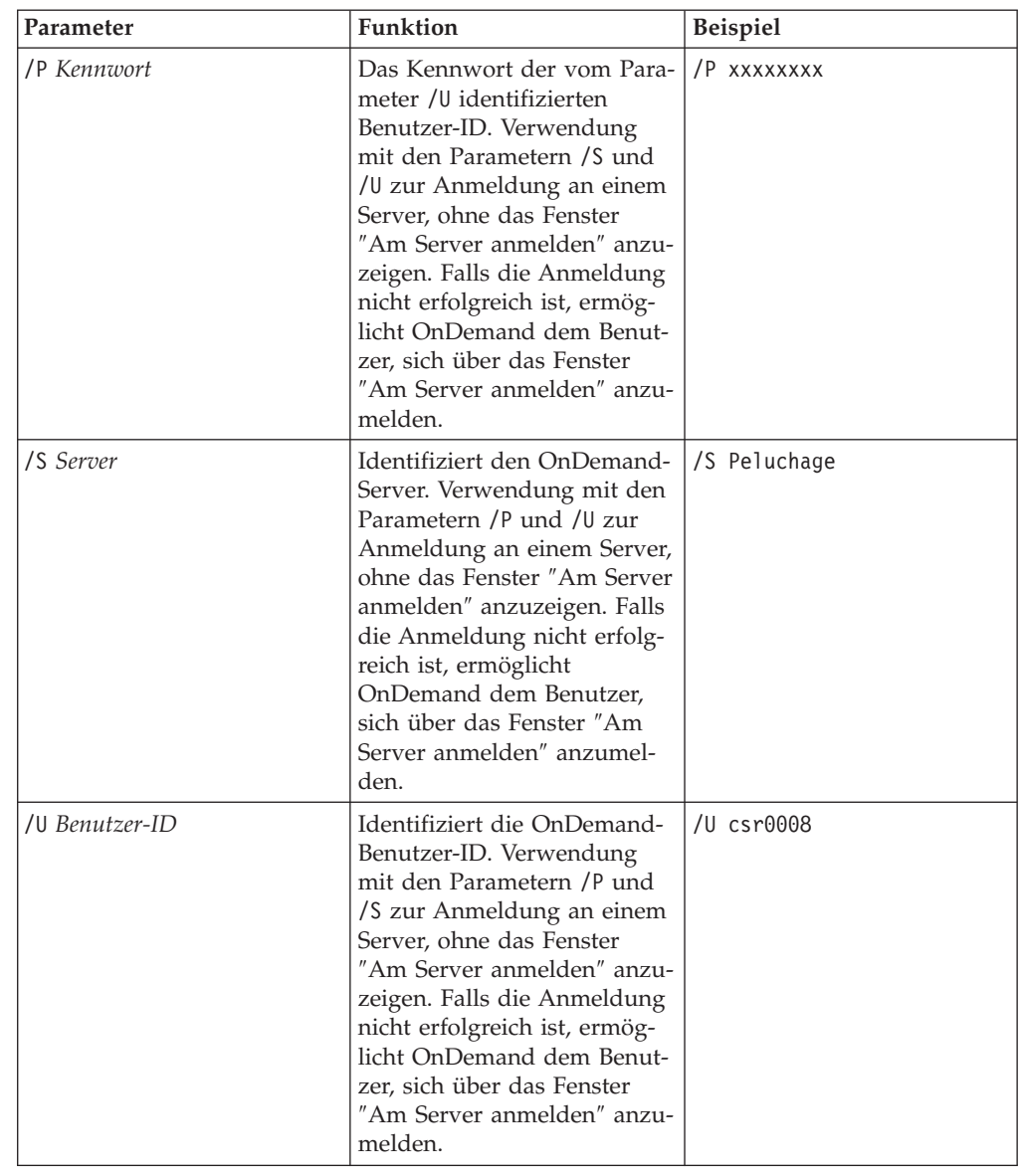

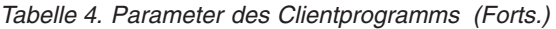

### **Parameter angeben**

Um Parameter für das Clientprogramm anzugeben, gehen Sie folgendermaßen vor:

- 1. Suchen Sie den Direktaufruf für das OnDemand-Clientprogramm auf der Arbeitsoberfläche (im Startmenü) oder im OnDemand-Programmordner bzw. der Programmgruppe.
- 2. Öffnen Sie das Fenster ″Eigenschaften″.
- 3. Geben Sie im Feld ″Ziel″ die gewünschten Parameter ein.

**Hinweis:** Stellen Sie sicher, dass Sie die Parameter nach dem Pfadnamen der DLL (Dynamic Link Library) hinzufügen. Wenden Sie sich bei Fragen an den OnDemand-Administrator.

Hier ein Beispiel:

"C:\Program Files\IBM\OnDemand32\ARSGUI32.EXE"

- /1 C:\Program Files\IBM\OnDemand32\LOCALE\ENU
- /S peluchage /U csr0008 /P XXXXXXXX /F Student Information

In diesem Beispiel wurden die Parameter /S, /U, /P und /F dem Zielfeld hinzugefügt.

4. Klicken Sie auf **OK**, um die Änderungen zu speichern.

### <span id="page-30-0"></span>**Von der Arbeitsoberfläche aus starten**

Gehen Sie wie folgt vor, um den OnDemand-Client zu starten:

- 1. Suchen Sie das OnDemand-Symbol auf der Arbeitsoberfläche.
- 2. Doppelklicken Sie auf dem OnDemand-Symbol, um das Fenster ″Am Server anmelden″ zu öffnen.

Zur Aufnahme der Kommunikation mit einem Server benötigt OnDemand gewisse Daten. OnDemand sammelt diese Daten im Fenster ″Am Server anmelden″. Weitere Informationen zum Anmelden finden Sie in Kapitel 7, "Am Server [anmelden",](#page-32-0) auf [Seite](#page-32-0) 21.

#### **Vom Startmenü aus starten**

Um den OnDemand-Windows-Client über das Startmenü zu starten, wählen Sie **Start —> Programme —> IBM OnDemand32** aus. Das Fenster ″Am Server anmelden″ wird geöffnet.

Zur Aufnahme der Kommunikation mit einem Server benötigt OnDemand gewisse Daten. OnDemand sammelt diese Daten im Fenster ″Am Server anmelden″. Weitere Informationen zum Anmelden finden Sie in Kapitel 7, "Am Server [anmelden",](#page-32-0) auf [Seite](#page-32-0) 21.

### **Vom Befehlsfenster Ausführen aus starten**

Um den OnDemand-Windows-Client über das Dialogfenster Ausführen zu starten, gehen Sie wie folgt vor:

- 1. Wählen Sie **Start —> Ausführen** aus, um das Fenster Ausführen zu öffnen.
- 2. Geben Sie den vollständigen Pfadnamen des OnDemand-Clientprogramms ein (Laufwerk und Ordner gefolgt von arsgui32.exe, und wahlweise die Sprache und andere Startparameter). Falls Sie den Pfad nicht wissen, klicken Sie auf **Durchsuchen**, um ihn auszuwählen.
- 3. Klicken Sie auf **OK**. Windows schließt das Fenster ″Ausführen″. OnDemand wird gestartet und öffnet das Fenster zur Serveranmeldung.

Zur Aufnahme der Kommunikation mit einem Server benötigt OnDemand gewisse Daten. OnDemand sammelt diese Daten im Fenster ″Am Server anmelden″. Weitere Informationen zum Anmelden finden Sie in Kapitel 7, "Am Server [anmelden",](#page-32-0) auf [Seite](#page-32-0) 21.

## <span id="page-32-0"></span>**Kapitel 7. Am Server anmelden**

**Wichtig:** Ihr System kann so konfiguriert werden, dass die Anmeldung automatisch an einem bestimmten OnDemand-Server erfolgt. Einige Kunden konfigurieren Systeme beispielsweise so, dass der Client nach dem Start durch einen Benutzer das Fenster zum Öffnen eines Ordners anzeigt. Falls Sie keinen Server starten, überspringen Sie diesen Abschnitt und gehen zu Kapitel 9, ["Ordner](#page-40-0) öffnen", auf [Seite](#page-40-0) 29.

Gehen Sie zur Anmeldung an einem OnDemand-Server wie folgt vor:

1. **Falls das Dialogfenster zur Serveranmeldung im OnDemand-Arbeitsbereich nicht aktiv ist:** Wählen Sie im Menü Datei die Option Anmelden aus, um das Fenster ″Am Server anmelden″ zu öffnen.

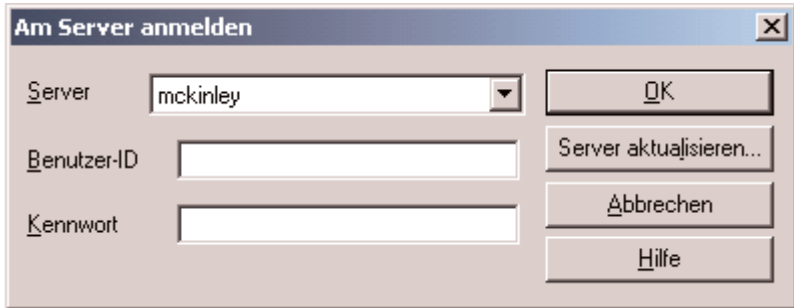

2. Falls der OnDemand-Administrator den Client mit dem Namen des OnDemand-Servers konfiguriert hat, erscheint der Servername im Feld ″Server″. (Falls der Administrator den Client mit den Namen verschiedener Server konfiguriert hat, erscheinen alle Servernamen in einer Liste. Wählen Sie einen Servernamen aus der Dropdown-Liste aus.

Ist keine Serverliste vorhanden oder steht der Server, bei dem Sie sich anmelden wollen, nicht in der Liste, klicken Sie auf **Server aktualisieren**, um das Fenster ″Server aktualisieren″ zu öffnen. Weitere Informationen zum Hinzufü-gen von Servern in die Liste finden Sie in Kapitel 8, ["Serverdaten](#page-34-0) [aktualisieren",](#page-34-0) auf Seite 23.

3. Geben Sie die OnDemand-Benutzer-ID und das Kennwort in die entsprechenden Felder ein. Beispiel:

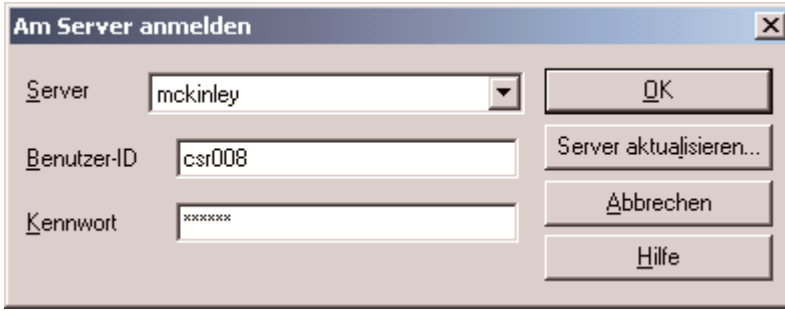

4. Klicken Sie auf **OK**, um sich am Server anzumelden. OnDemand prüft die OnDemand-Benutzer-ID und das Kennwort auf dem Server. Wenn Ihre Benutzer-ID und Ihr Kennwort für OnDemand überprüft werden, öffnet OnDemand das Fenster ″Ordner öffnen″. Weitere Informationen zum Öffnen von Ordnern finden Sie in Kapitel 9, ["Ordner](#page-40-0) öffnen", auf Seite 29.

## <span id="page-34-0"></span>**Kapitel 8. Serverdaten aktualisieren**

Dieser Abschnitt beschreibt, wie Sie Server, auf die Sie vom Client aus zugreifen können, hinzufügen, aktualisieren und löschen. Bevor Sie beginnen, wenden Sie sich an den OnDemand-Administrator, um die notwendigen Informationen über Server zu erhalten, auf die Sie vom Client aus zugreifen können:

- Servertypen
- Übertragungsprotokolle
- v Andere Einzelangaben, die für die Arbeit mit OnDemand-Servern benötigt werden

Wählen Sie im Fenster ″Am Server anmelden″ die Schaltfläche ″Server aktualisieren″ aus, um:

- der Liste einen Server hinzuzufügen, auf den Sie Zugriff haben
- Information für einen Server zu ändern, auf den Sie Zugriff haben
- einen Server aus der Liste zu entfernen, auf den Sie Zugriff haben

Außerdem können Sie Daten für TCP/IP-Server und für lokale Server ändern.

Wenn Sie OnDemand zum ersten Mal starten, enthält das Feld ″Server″ im Fenster ″Am Server anmelden″ möglicherweise keine Einträge. Klären Sie mit dem OnDemand-Administrator, welche Server Sie verwenden können.

### **Daten für TCP/IP-Server aktualisieren**

## **Einen TCP/IP-Server hinzufügen**

1. Klicken Sie auf **Server aktualisieren** im Fenster ″Am Server anmelden″, um das Fenster zur Serveraktualisierung zu öffnen. Beispiel:

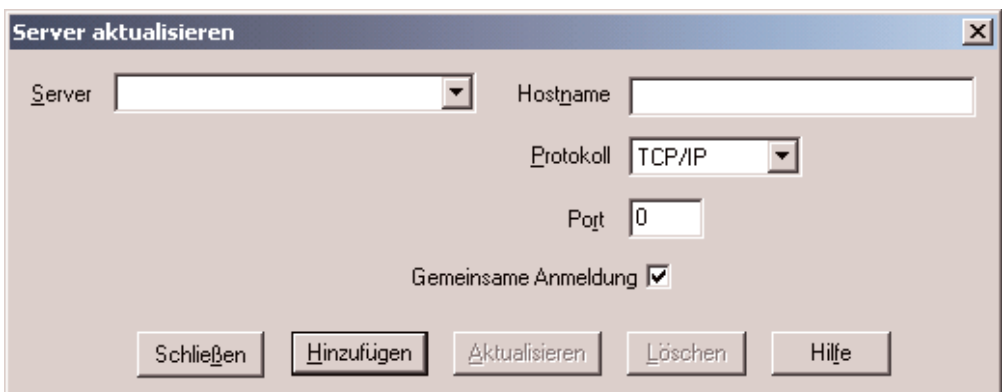

- 2. Geben Sie in das Feld Server den Namen des OnDemand-Library-Servers ein, um ihn der Liste der verfügbaren Server hinzuzufügen. Der Servername kann ein Aliasname für einen TCP/IP-Host, ein vollständiger Hostname oder eine IP-Adresse sein.
- 3. **Optional:** Sie können in das Feld Hostname den Aliasnamen des TCP/IP-Hosts, den vollständig qualifizierten Hostnamen oder die IP-Adresse des OnDemand-Library-Servers eingeben.

<span id="page-35-0"></span>Standardmäßig enthält das Feld ″Hostname″ denselben Eintrag wie das Feld ″Server″. Es wird empfohlen, den Standardhostnamen nur aus triftigen Gründen zu ändern.

- 4. Wählen Sie aus der Protokoll-Liste ″TCP/IP″ aus, wenn es nicht bereits ausgewählt ist.
- 5. Überprüfen Sie den Port. Es sollte die TCP/IP-Portnummer sein, die vom Client und Server zum Kommunizieren verwendet wird. Der Standardwert 0 (Null) bedeutet, dass OnDemand die Portnummer des OnDemand-Service verwendet. Es wird empfohlen, den Standardport nur aus triftigen Gründen zu ändern. Wenden Sie sich für weitere Informationen an den Administrator.
- 6. Wenn der hinzugefügte Server unter Windows ausgeführt wird, wählen Sie **Gemeinsame Anmeldung** aus. Andernfalls inaktivieren Sie das Markierungsfeld **Gemeinsame Anwendung**.
- 7. Klicken Sie anschließend auf **Hinzufügen**. Wenn Sie den Server nicht hinzufügen wollen, klicken Sie stattdessen auf **Schließen**, um zum Fenster ″Am Server anmelden″ zurückzukehren.
- 8. Klicken Sie auf **Schließen**, um das Fenster ″Server aktualisieren″ zu schließen und zum Fenster ″Am Server anmelden″ zurückzukehren.

## **Einen TCP/IP-Server ändern**

1. Klicken Sie auf **Server aktualisieren** im Fenster ″Am Server anmelden″, um das Fenster zur Serveraktualisierung zu öffnen. Beispiel:

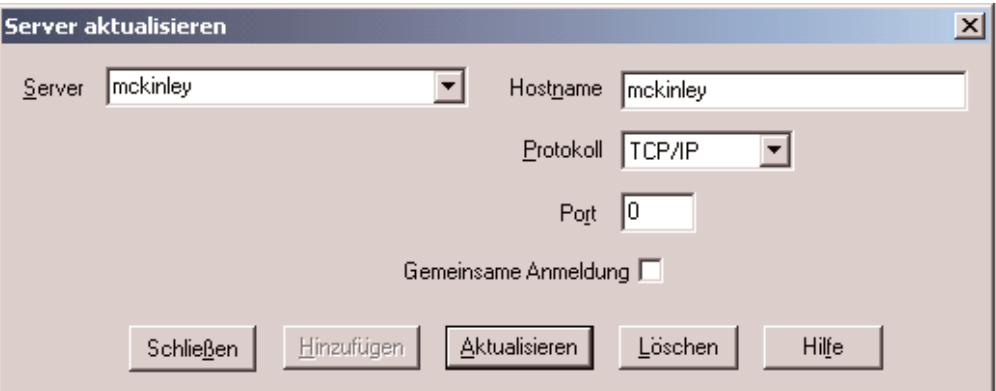

- 2. Wählen Sie aus der Dropdown-Liste den Servernamen aus.
- 3. Führen Sie die Änderungen durch.
- 4. Klicken Sie anschließend auf **Aktualisieren**. Wenn Sie keine Änderungen vornehmen wollen, klicken Sie auf **Schließen** statt
- auf **Aktualisieren**, um zum Fenster ″Am Server anmelden″ zurückzukehren. 5. Wenn Sie alle gewünschten Änderungen für den gerade bearbeiteten Server
- vorgenommen haben, wählen Sie **Schließen** aus, um zum Fenster ″Am Server anmelden″ zurückzukehren.

#### **Daten für lokale Server aktualisieren**

Es gibt drei Arten von lokalen Servern:

- CD-ROM
- Netzlaufwerk
- v Festplattenlaufwerk
# **Einen CD-ROM-Server hinzufügen**

1. Klicken Sie auf **Server aktualisieren** im Fenster ″Am Server anmelden″, um das Fenster zur Serveraktualisierung zu öffnen. Beispiel:

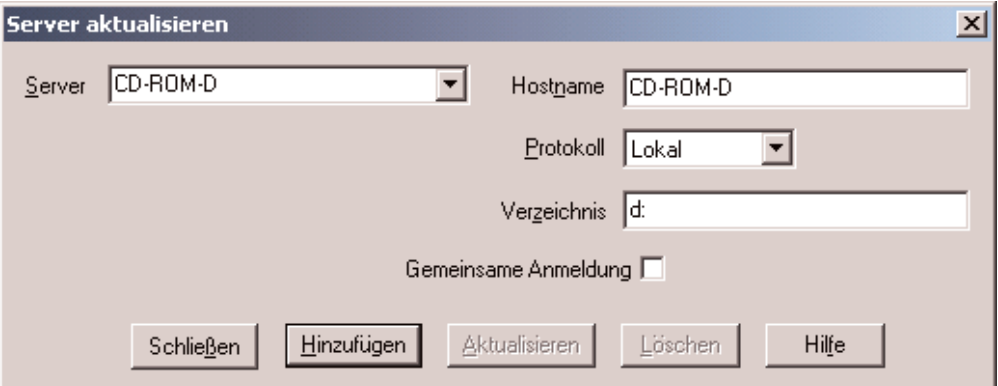

- 2. Geben Sie in das Feld Server den Namen des Servers ein. Angenommen, der Laufwerkbuchstabe Ihres CD-ROM-Laufwerks ist D:, dann können Sie den Server *CD-ROM-D* nennen. Wenn Sie über mehrere CD-ROM-Laufwerke verfügen, wählt OnDemand anhand des Namens das CD-ROM-Laufwerk aus, das den Server enthält.
- 3. Wählen Sie in der Protokollliste **Lokal** aus.
- 4. Geben Sie den Laufwerkbuchstaben für das CD-ROM-Laufwerk (zum Beispiel d:) in das Feld ″Verzeichnis″ ein.
- 5. Inaktivieren Sie das Markierungsfeld **Gemeinsame Anmeldung**.
- 6. Klicken Sie anschließend auf **Hinzufügen**, um der Serverliste den Server hinzuzufügen.

Wenn Sie den Server nicht hinzufügen wollen, klicken Sie stattdessen auf **Schließen**, um zum Fenster ″Am Server anmelden″ zurückzukehren.

7. Klicken Sie auf **Schließen**, um das Fenster ″Server aktualisieren″ zu schließen und zum Fenster ″Am Server anmelden″ zurückzukehren.

## **Einen Netz- oder Festplattenserver hinzufügen**

1. Klicken Sie auf **Server aktualisieren** im Fenster ″Am Server anmelden″, um das Fenster zur Serveraktualisierung zu öffnen. Beispiel:

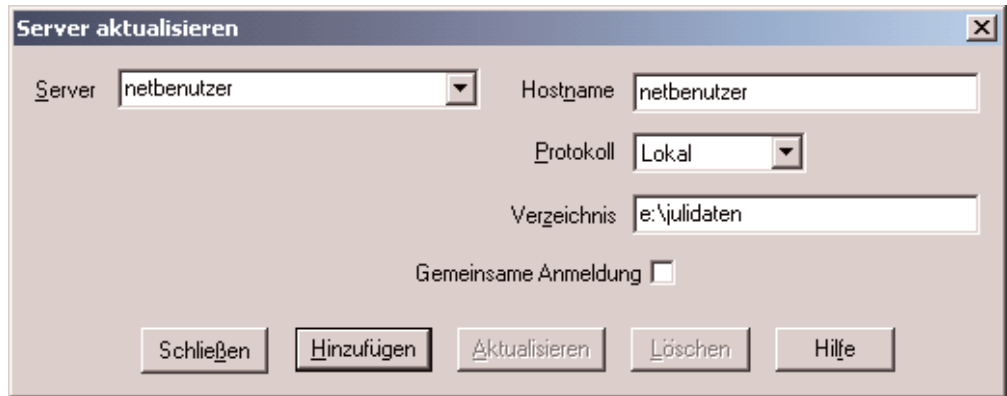

- 2. Geben Sie in das Feld Server den Namen des Servers ein. Zum Beispiel Custom01 oder netusers.
- 3. Wählen Sie in der Protokollliste **Lokal** aus.
- 4. Geben Sie in das Feld Verzeichnis das gewünschte Verzeichnis oder den Verzeichnispfad zu den Serverdateien ein.
- 5. Inaktivieren Sie das Markierungsfeld **Gemeinsame Anmeldung**.
- 6. Klicken Sie anschließend auf **Hinzufügen**, um der Serverliste den Server hinzuzufügen.

Wenn Sie den Server nicht hinzufügen wollen, klicken Sie stattdessen auf **Schließen**, um zum Fenster ″Am Server anmelden″ zurückzukehren.

7. Klicken Sie auf **Schließen**, um das Fenster ″Server aktualisieren″ zu schließen und zum Fenster ″Am Server anmelden″ zurückzukehren.

## **Einen lokalen Server ändern**

1. Klicken Sie auf **Server aktualisieren** im Fenster ″Am Server anmelden″, um das Fenster zur Serveraktualisierung zu öffnen. Beispiel:

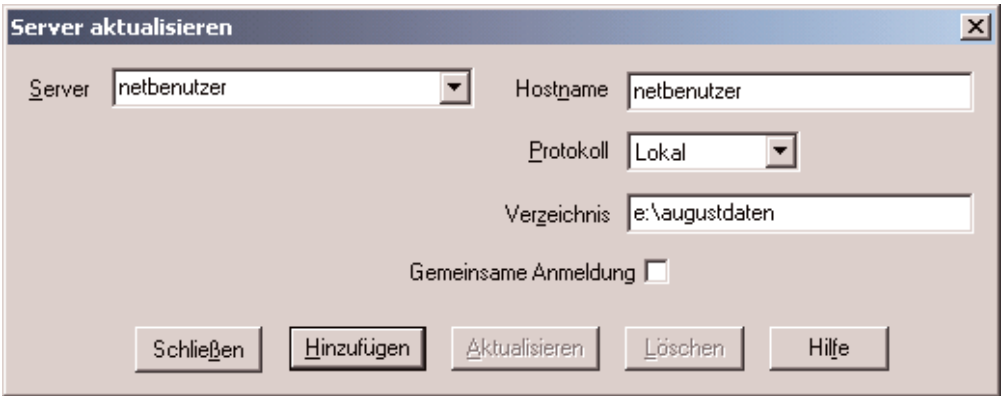

- 2. Wählen Sie aus der Liste den Servernamen aus.
- 3. Führen Sie die Änderungen durch.
- 4. Klicken Sie auf **Aktualisieren**, um die Daten für den ausgewählten Server zu ändern.

Wenn Sie keine Änderungen vornehmen wollen, klicken Sie auf **Schließen** statt auf **Aktualisieren**, um die Änderungen aufzuheben und zum Fenster ″Am Server anmelden″ zurückzukehren.

5. Wenn Sie alle gewünschten Änderungen für den gerade bearbeiteten Server vorgenommen haben, wählen Sie **Schließen** aus, um zum Fenster ″Am Server anmelden″ zurückzukehren.

## **Einen Server löschen**

Führen Sie folgende Schritte aus, um einen Server aus der Liste der für Sie verfügbaren Server zu löschen:

1. Klicken Sie auf **Server aktualisieren** im Fenster ″Am Server anmelden″, um das Fenster zur Serveraktualisierung zu öffnen. Beispiel:

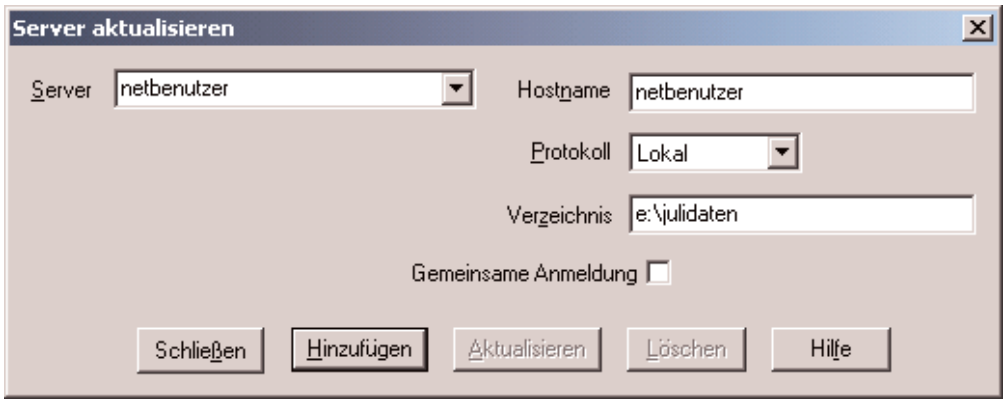

- 2. Wählen Sie aus der Liste den Servernamen aus, der gelöscht werden soll.
- 3. Klicken Sie auf **Löschen**. Der Server wird aus der Liste der verfügbaren Server entfernt.

Wenn Sie den Server nicht löschen wollen, klicken Sie stattdessen auf **Schließen**, um zum Fenster ″Am Server anmelden″ zurückzukehren.

4. Klicken Sie auf **Schließen**, um das Fenster ″Server aktualisieren″ zu schließen und zum Fenster ″Am Server anmelden″ zurückzukehren.

# <span id="page-40-0"></span>**Kapitel 9. Ordner öffnen**

| | | | | **Wichtig:** OnDemand öffnet das Fenster ″Ordner öffnen″ nur, wenn mehrere Ordner zur Auswahl stehen. Andernfalls öffnet OnDemand unmittelbar nach der Anmeldung am Server das Fenster ″Suchkriterien und Dokumentliste″. Wenn Sie keine Ordner auswählen müssen, können Sie die folgenden Schritte überspringen und direkt mit Kapitel 10, ["Dokumente](#page-42-0) suchen", auf Seite 31 fortfahren.

Gehen Sie wie folgt vor, um einen Ordner zu öffnen:

.

1. Falls das Fenster ″Ordner öffnen″ nicht im OnDemand-Arbeitsbereich angezeigt wird, öffnen Sie es:

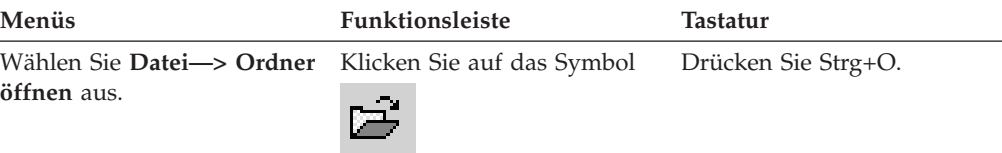

Die Ordner, auf die Sie zugreifen können, sind im Fenster ″Ordner öffnen″ aufgelistet. Beispiel:

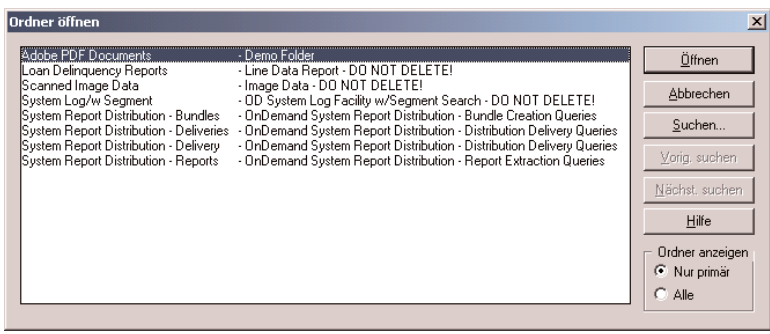

2. Klicken Sie zum Öffnen eines Ordners doppelt auf den Ordnernamen, oder verwenden Sie die Pfeiltasten auf der Tastatur, um den Ordnernamen zu markieren, und drücken Sie dann die **Eingabetaste**. OnDemand öffnet das Fenster ″Suchkriterien und Dokumentliste″.

**Tipp:** Es können mehrere Ordner gleichzeitig geöffnet sein. Es ist nicht erforderlich einen Order zu schließen, damit ein anderer geöffnet werden kann. Während Sie mit mehreren Ordnern gleichzeitig arbeiten, listet OnDemand die geöffneten Ordner im Menü ″Fenster″ auf. Wenn Sie auf einen der Ordner klicken, wird dieser zum aktiven Ordner.

Außer dem Öffnen von Ordnern können Sie im Fenster ″Ordner öffnen″ folgende Aktionen ausführen:

**Suchen** Mit dieser Funktion wird das Fenster ″Suchen″ geöffnet, in dem ein Ordner gesucht werden kann. Geben Sie in das Fenster ″Suchen″ den Text ein, der gesucht werden soll. Der Client zeigt den ersten Ordner in der Liste an, der den gesuchten Text in seinem Namen oder in der Beschreibung enthält.

Mit den Befehlen ″Nächste suchen″ und ″Vorherige suchen″ kann der letzte Suchvorgang wiederholt werden und der nächste oder vorherige Ordner in der Liste mit dem gesuchten Text aufgerufen werden.

#### **Ordner zeigen**

Hiermit werden die Primärordner oder alle auf dem Server befindlichen Ordner angezeigt. Bei der Anmeldung am Server listet der Client nur die Primärordner auf. Um alle Ordner, einschließlich der Sekundärordner, aufzulisten, wählen Sie **Alle** aus. Sind auf dem Server keine Sekundärordner definiert, steht die Option ″Ordner zeigen″ nicht zur Verfügung (und alle Ordner auf dem Server werden aufgelistet). Welche Ordner Sekundärordner sind, bestimmt der Administrator.

**Filter...** Mit dieser Funktion wird die Liste der Ordner auf der Basis der ausgewählten Kriterien aktualisiert. Wenn Sie im Fenster ″Öffnen - Ordner″ auf **Filter...** klicken, wird das Fenster mit der Ordnerfilterliste aufgerufen. Die verfügbaren Optionen sind:

### **Alle Namen anzeigen**

Wählen Sie dieses Markierungsfeld aus, wenn die Ergebnisliste alle Ordnernamen enthalten soll, die für Sie zur Verfügung stehen. Nach Auswahl dieses Markierungsfelds wird der Abschnitt Filter für Ordnernamen abgeblendet dargestellt. Wurde das Markierungsfeld nicht ausgewählt, muss der Ordnername im Feld Filter für Ordnernamen eingegeben oder ein vorhandener Ordner in der Dropdown-Liste ausgewählt werden.

### **Der aktuellen Liste hinzufügen**

Wählen Sie dieses Markierungsfeld aus, wenn der vorhandenen Ordnerliste neue Ordnern hinzugefügt werden sollen. Wurde das Markierungsfeld nicht ausgewählt, ersetzen die Ergebnisse dieser Operation die vorhandene Ordnerliste.

### **Filter für Ordnernamen**

Geben Sie den oder die Ordnernamen ein, die Sie ersetzen oder der vorhandenen Ordnerliste hinzufügen möchten.

- v Sie können hierzu in den Namen die SQL-Platzhalterzeichen % und \_ verwenden. Wenn Sie z. B. CR% eingeben, erhalten Sie alle Ordnernamen, die mit CR beginnen.
- Als Trennzeichen zwischen den Ordnernamen können Anführungszeichen verwendet werden. Wenn Sie z. B. "Darlehen%"Systemprotokoll"Kredit%

eingeben, werden vom System alle Ordner zurückgegeben, die mit Darlehen beginnen, den spezifischen Ordnernamen Systemprotokoll haben sowie alle Ordner, deren Namen mit Kredit beginnen.

• Das Eingabefeld akzeptiert maximal 2000 Zeichen.

| | | | | | | | | | | | | | | | | | | | | | | | | | | |

| | | | |

 $\mathbf{I}$ 

# <span id="page-42-0"></span>**Kapitel 10. Dokumente suchen**

# **Überblick**

Sie können im OnDemand-Client im Fenster ″Suchkriterien und Dokumentliste″ nach Dokumenten suchen. Die Titelleiste zeigt den Namen des geöffneten Ordners an. Im folgenden Beispiel ist der Name des Ordners Baxter Bay Credit.

**Wichtig:** Zum Öffnen des Dialogfensters ″Suchkriterien und Dokumentliste″ lesen Sie Kapitel 9, ["Ordner](#page-40-0) öffnen", auf Seite 29.

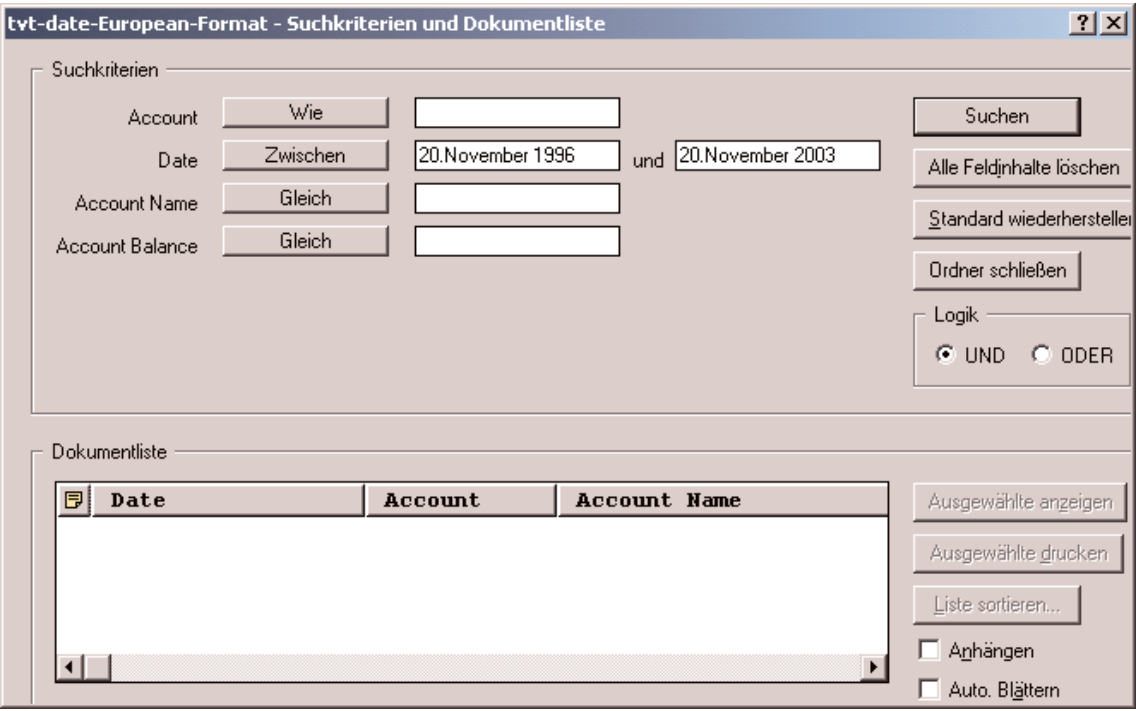

Der Bereich ″Suchkriterien″ enthält Felder, Steuerelemente und Befehle, mit denen Sie nach Dokumenten suchen können:

### **Feldnamen**

Die Anzahl und Namen der Suchfelder sind von Ordner zu Ordner unterschiedlich. Das Beispiel enthält vier Suchfelder Account, Account Name, Account Balance und Date.

### **Operatoren (ein aktiver für jedes Feld)**

Im Beispiel ist der Operator für das Datumsfeld ″Zwischen″. OnDemand verwendet Standard-SQL-Operatoren (SQL = Structured Query Language), um nach Dokumenten zu suchen. Klicken Sie auf die Schaltfläche eines Suchoperators, um alle für das Feld verfügbaren Suchoperatoren aufzulisten.

**Anmerkung:** Die für ein Feld verfügbaren Suchoperatoren werden durch einen OnDemand-Administrator festgelegt und können je nach Ordner und Feld variieren.

#### **Eingabefelder**

Hier können Sie Suchwerte (wie Text, Zahlen und Datum) eingeben. Wenn ein Sucheingabefeld mit einem ↓ versehen ist, können Sie auf diesen klicken und aus den vorgegebenen Optionen eine Auswahl treffen.

## **Befehle:**

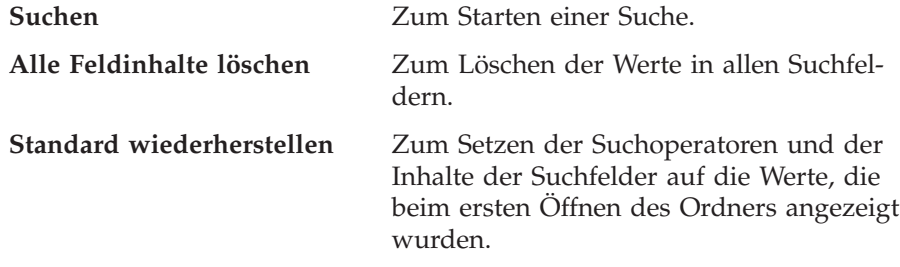

### **Logischer Operator**

UND bedeutet, dass bei der Suche alle Suchkriterien erfüllt sein müssen. ODER bedeutet, dass bei der Suche mindestens eines der Suchkriterien erfüllt sein muss. Nur wenn ein triftiger Grund vorliegt, sollten Sie den logischen Operator ändern.

Im Bereich Dokumentliste sind die Dokumente aufgelistet, die den Suchkriterien entsprechen; er enthält außerdem Steuerelemente zum Arbeiten mit diesen Doku-menten. Weitere Informationen finden Sie in Kapitel 11, "Mit [Dokumenten](#page-46-0) [arbeiten",](#page-46-0) auf Seite 35.

## **Dokumente suchen**

Gehen Sie wie folgt vor, um nach Dokumenten zu suchen:

- 1. Geben Sie Suchwerte (z. B. Matrikelnr., Name, Dokumentart oder Datum) im entsprechenden Suchfeld ein:
	- v Drücken Sie die **Tabulatortaste**, um sich von einem Feld zum anderen zu bewegen. Sie müssen nicht in alle Eingabefelder Werte eingeben. In mindestens ein Eingabefeld müssen Sie jedoch einen Wert eingeben. Bei Fragen zu den erforderlichen Feldwerten wenden Sie sich an den OnDemand-Administrator.
	- Sie können Platzhalterzeichen für die Suchoperatoren Wie und Nicht wie verwenden, um andere Buchstaben, Zahlen und Sonderzeichen darzustellen. OnDemand verwendet zwei Platzhalterzeichen. Das Zeichen \_ (Unterstreichungszeichen) steht für ein einzelnes Zeichen wie einen Buchstaben, eine Ziffer oder ein Sonderzeichen. Wenn Sie beispielsweise 1\_0 in ein Suchfeld eingeben, findet OnDemand 100, 110, 120...190. Das Prozentzeichen % steht für ein oder mehrere Buchstaben, Zahlen oder Sonderzeichen oder aber für überhaupt kein Zeichen. Wenn Sie beispielsweise MARS% in ein Suchfeld eingeben, findet OnDemand MARS, MARSCH, MARSHELL, MARSTEENS, usw.
	- v **Wenn eine Beschreibung für ein Ordnerfeld im Verwaltungsclient bereitgestellt wird:** Wenn Sie die Maus über den Suchkriteriumsnamen bewegen, wird ein Tooltip-Fenster mit einer Beschreibung des betreffenden Suchkriteriumsnamens angezeigt. Nur wenn die Beschreibung Zeichen mit Vorschub enthält, wird ein Tooltip angezeigt.

| | | | |

- Wenn ein Suchkriteriumsname erforderlich ist, wird er durch einen vorangestellten Stern \* gekennzeichnet.
- 2. Wählen Sie Suchoperatoren für jedes Suchfeld aus. Wählen Sie die Schaltfläche für Suchoperatoren aus, um alle verfügbaren Operatoren für das jeweilige Feld aufzulisten. Wählen Sie einen Suchoperator für ein Feld aus, indem Sie eine der Optionen im Fenster ″Operator auswählen″ auswählen.
- 3. Klicken Sie auf **Suchen**. OnDemand trägt die den Suchkriterien entsprechenden Dokumente in die Dokumentliste ein. In der Statusleiste wird die aktuelle Anzahl der gefundenen Dokumente angegeben. Die Dokumente werden entweder in der Reihenfolge aufgelistet, in der sie auf dem Server gefunden werden, oder aber in der vom OnDemand-Administrator festgelegten Reihenfolge.
- 4. Während OnDemand die Datenbank durchsucht, wird im ersten Abschnitt der Statusleiste folgende Nachricht angezeigt:

Suchvorgang läuft ... *nnn* Dokumente wurden ausgewählt.

Dabei steht *nnn* für die Anzahl der Dokumente, die den Suchkriterien entsprechen.

Wenn Sie die Suche abbrechen wollen:

| |

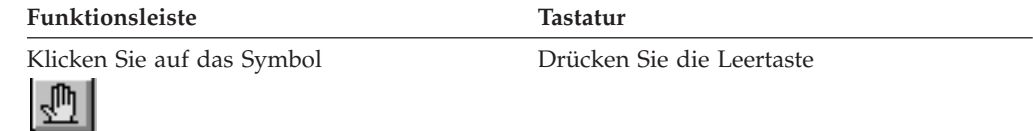

Die meisten Suchanforderungen werden schnell verarbeitet. Komplexe Suchanforderungen können jedoch einige Minuten in Anspruch nehmen. Je präziser die angegebenen Suchkriterien, desto schneller die Suche. Zum Beispiel brauchen Suchvorgänge mit dem Operator ″Gleich″ (d. h. Gleich MARSHAL) weniger Zeit als Suchvorgänge mit dem Operator ″Wie″ (d. h. Wie MARSHAL%).

Wenn Sie im Menü ″Optionen″ unter ″Automatische Anzeige″ die Option ″Erstes Dokument″ ausgewählt haben, öffnet OnDemand automatisch das erste Dokument aus der Liste der Dokumente, die den Suchkriterien entsprechen. Wenn Sie im Menü ″Optionen″ unter ″Automatische Anzeige″ die Option ″Einzelnes Dokument″ ausgewählt haben und OnDemand nur ein Dokument findet, das die Suchkriterien erfüllt, öffnet OnDemand dieses Dokument automatisch.

# <span id="page-46-0"></span>**Kapitel 11. Mit Dokumenten arbeiten**

# **Überblick**

Wählen Sie die Dokumente, mit denen Sie arbeiten möchten, im Fenster ″Suchkriterien und Dokumentliste″ aus.

**Wichtig:** Zum Öffnen des Dialogfensters ″Suchkriterien und Dokumentliste″ lesen Sie Kapitel 10, ["Dokumente](#page-42-0) suchen", auf Seite 31.

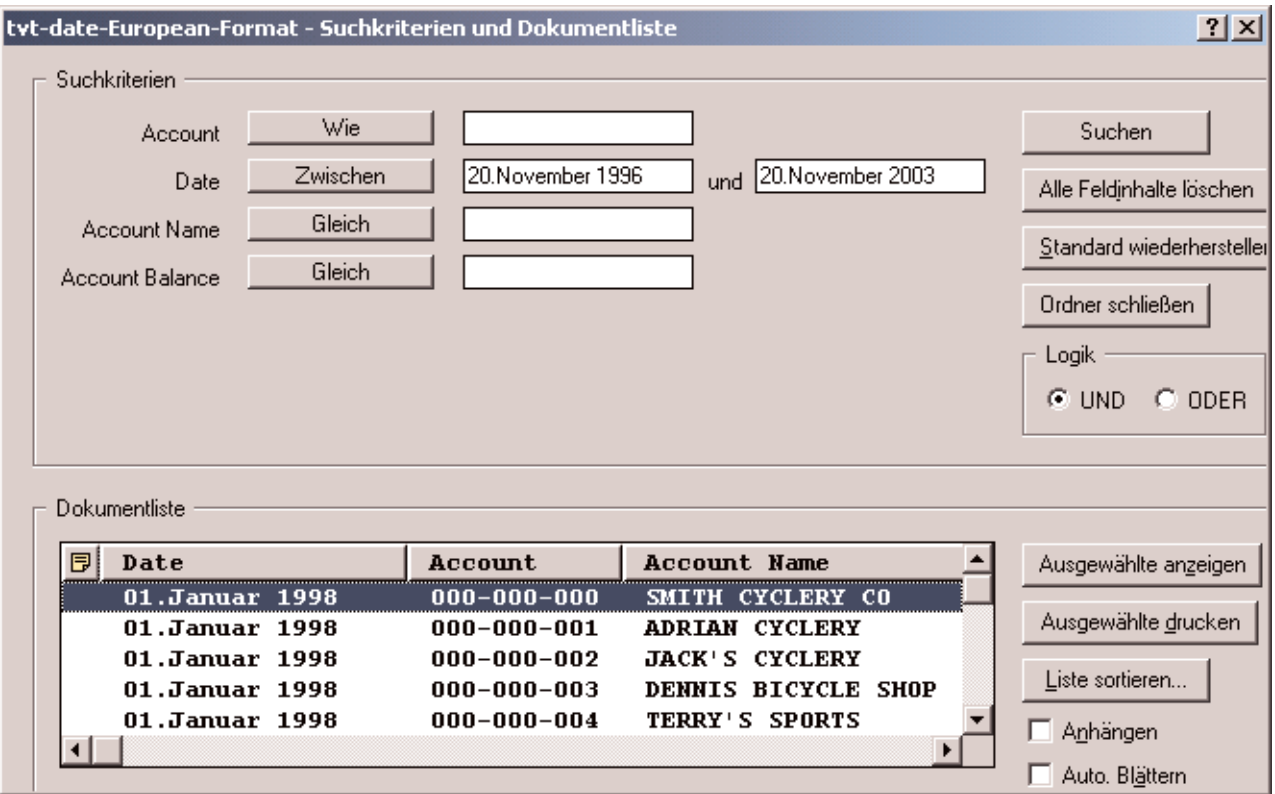

Die Dokumente, die den Suchkriterien entsprechen, werden im Bereich Dokumentliste angezeigt. Mit der Schiebeleiste oder den Pfeiltasten der Tastatur können Sie zu einem bestimmten Dokument in der Liste gelangen.

Verwenden Sie die Befehle der Dokumentliste, um mit den Dokumenten zu arbeiten:

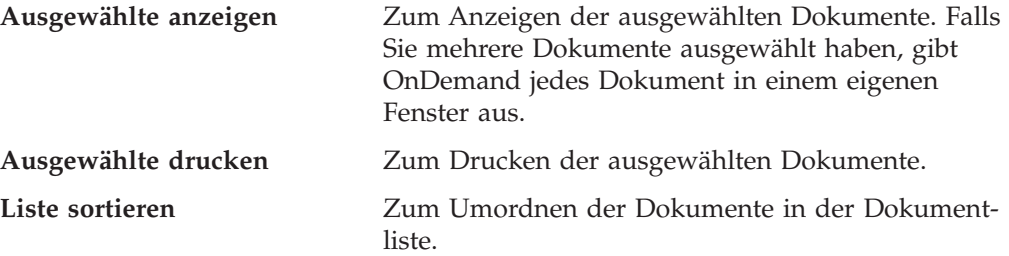

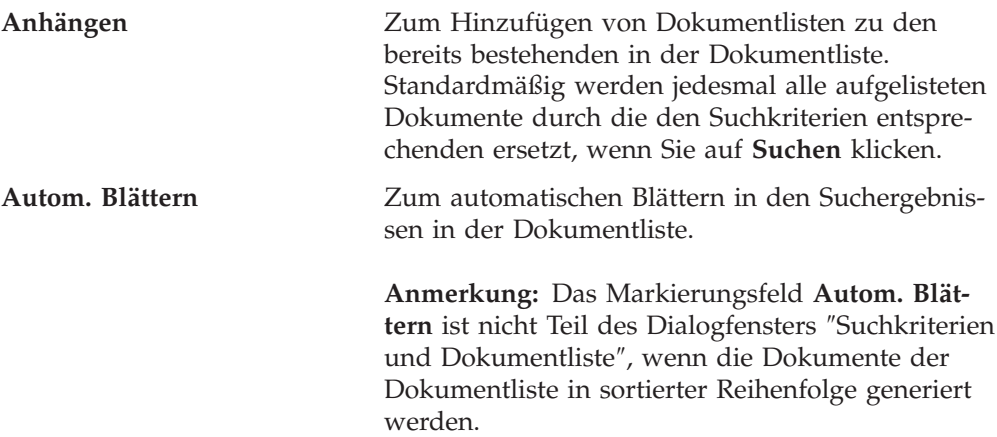

Wie viele Dokumente gleichzeitig angezeigt werden können, hängt von den verfügbaren Systemressourcen und der Dokumentart ab. Bei AFP-formatierten Dokumenten können normalerweise weniger Dokumente gleichzeitig geöffnet werden als bei Zeilendatendokumenten. Ermitteln Sie im Einzelfall durch Probieren, wie viele Dokumente gleichzeitig geöffnet werden können. OnDemand gibt jedes ausgewählte Dokument in einem eigenen Fenster aus.

OnDemand verwendet die ″Automatische Anzeige″, um festzulegen, ob ein Dokument automatisch nach einer abgeschlossenen Suche geöffnet wird. Sie können die ″Automatische Anzeige″ im Menü ″Optionen″ einstellen:

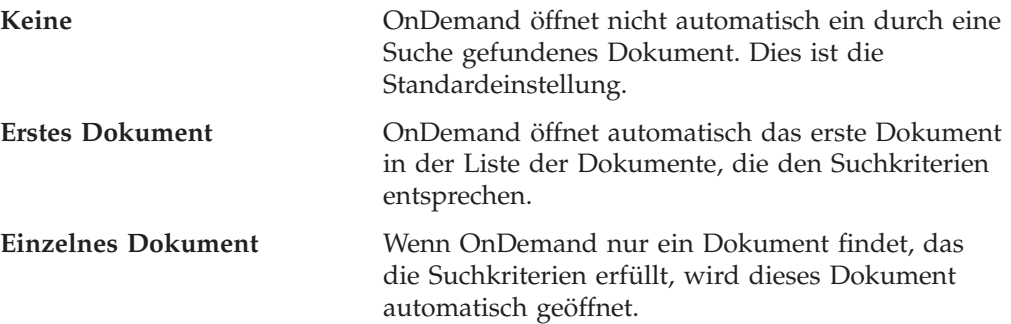

## **Dokumente zur Anzeige auswählen**

Gehen sie wie folgt vor, um Dokumente zur Anzeige auszuwählen:

- 1. Im Bereich ″Dokumentliste″ des Fensters ″Suchkriterien und Dokumentliste″ können Sie Dokumente auswählen, die Sie anzeigen möchten.
- 2. Klicken Sie auf **Ausgewählte anzeigen**. OnDemand öffnet die ausgewählten Dokumente in verschiedenen Fenstern.

Wenn Sie mehrere Dokumente zum Anzeigen auswählen, zeigt OnDemand in der Statusleiste folgende Nachricht an:

Ladeprozess für Dokument *Dokumentname* läuft.

Falls Sie die Abfrage des aktuellen und der verbleibenden Dokumente stoppen möchten:

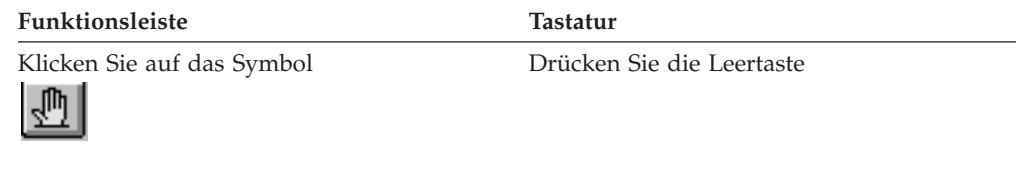

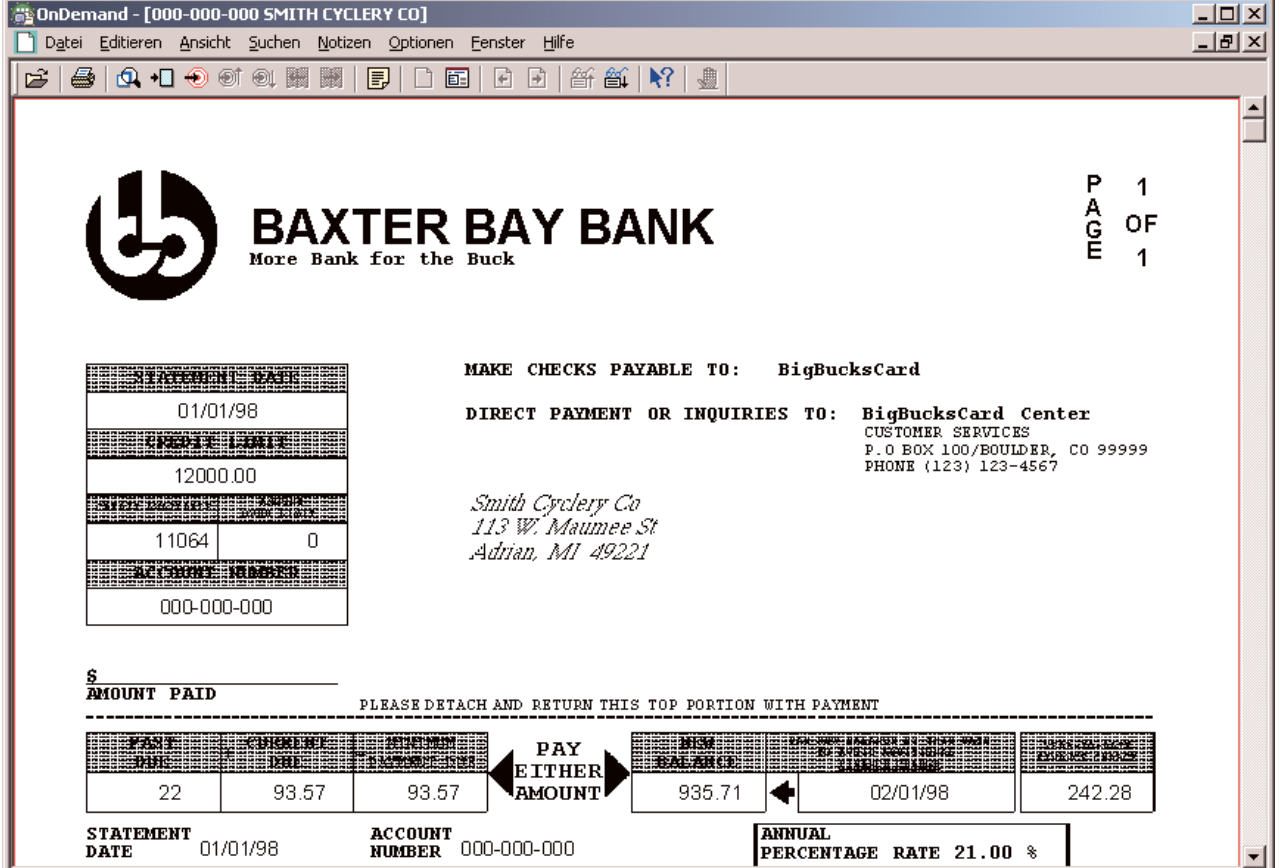

## **Mit mehreren Dokumenten arbeiten**

Wenn Sie mit mehreren Dokumenten gleichzeitig arbeiten, können Sie sich mit den folgenden Befehlen in geöffneten Dokumenten bewegen, andere Dokumente aus der Dokumentliste öffnen und zum Fenster ″Suchkriterien und Dokumentliste″ zurückkehren, um weitere Dokumente auszuwählen oder zu suchen.

Gehen Sie wie folgt vor, um sich in geöffneten Dokumenten zu bewegen:

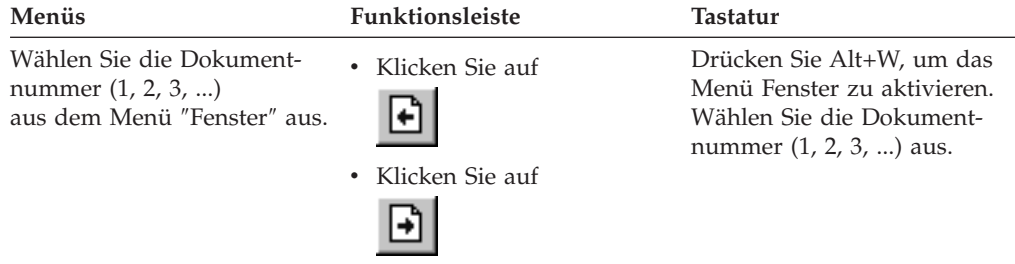

Gehen Sie wie folgt vor, um ein Dokument aus der Dokumentliste zu öffnen, während ein anderes Dokument angezeigt wird:

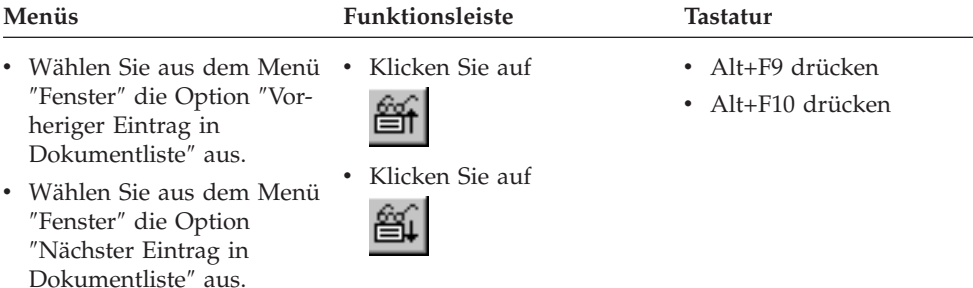

**Einschränkung:** Bevor das vorherige Dokument geöffnet wird, wird das gerade angezeigte Dokument geschlossen.

Gehen Sie wie folgt vor, um zum Fenster ″Suchkriterien und Dokumentliste″ zurückzukehren, während ein Dokument angezeigt wird:

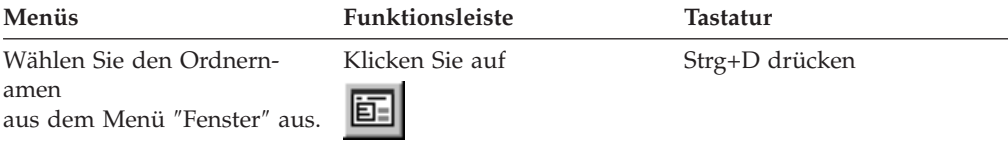

# **Dokumente anzeigen**

In diesem Abschnitt werden einige der grundlegenden Vorgänge mit Dokumenten beschrieben, wie z. B.:

- v Zu einer Seite in einem Dokument blättern
- v Informationen in einem Dokument suchen
- Einem Dokument eine Notiz hinzufügen

## **Zu einer Seite in einem Dokument blättern**

gelangen.

v Wählen Sie aus dem Menü ″Suchen″ die Option ″Letzte Seite″ aus, um zur letzten Seite des Dokuments zu gelangen.

Falls das angezeigte Dokument mehrere Seiten enthält, können Sie auf verschiedene Arten zu einzelnen Seiten gelangen ("im Dokument navigieren"). Dies sind einige der wichtigsten:

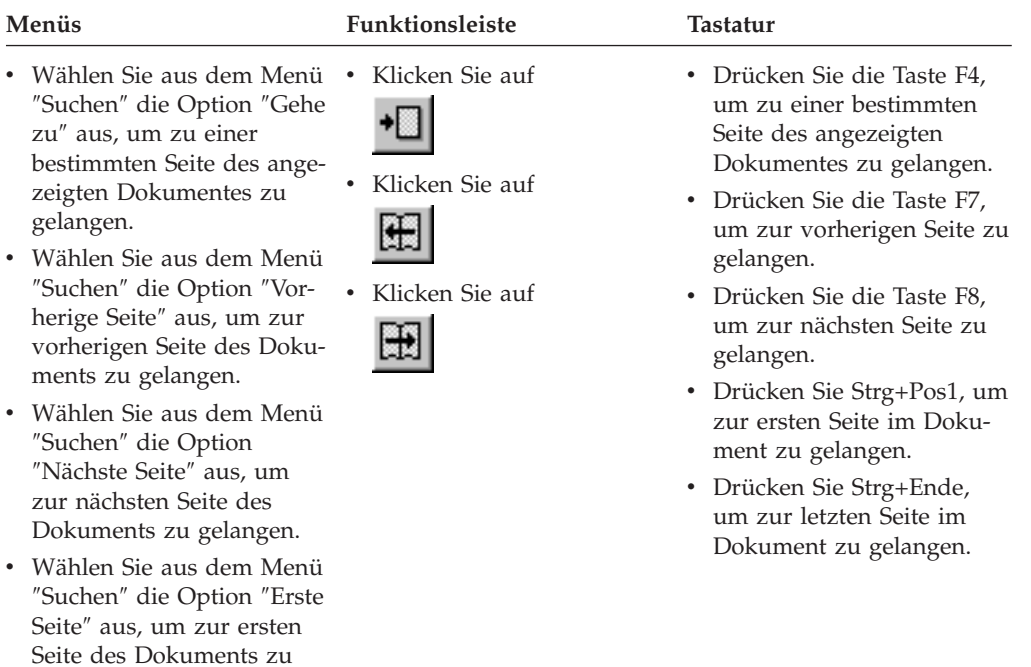

Wenn Sie den Befehl ″Gehe zu″ auswählen, öffnet OnDemand das Fenster ″Gehe zu″, in dem Sie die gewünschte Seite angeben können.

## **Informationen in einem Dokument suchen**

Über das Fenster ″Suchen″ können Sie Informationen im angezeigten Dokument finden. Falls das angezeigte Dokument hunderte (oder gar tausende) Kundennamen enthält, können Sie mit dem Befehl ″Suchen″ einen bestimmten Kundennamen finden. Danach können Sie mit den Befehlen ″Nächste suchen″ und ″Vorherige suchen″ weitere Vorkommen des Kundennamens im Dokument suchen.

Suche nach Informationen in einem Dokument beginnen:

1. Gehen Sie wie folgt vor, um das Fenster ″Suchen″ zu öffnen:

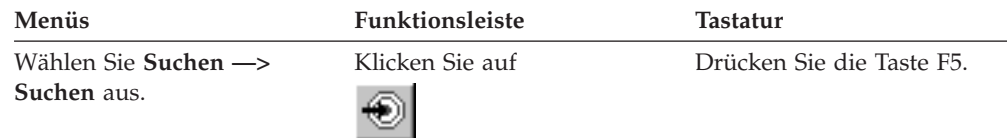

- 2. Geben Sie im Feld ″Zeichenfolge″ den Text ein, den Sie suchen. Klicken Sie auf **Hilfe**, um die Onlinehilfefunktion zu zulässigen Eingaben und anderen Optionen des Dialogfensters ″Suchen″ anzuzeigen.
- 3. Klicken Sie danach auf **Suchen**. OnDemand zeigt das erste Vorkommen der Zeichenfolge im Dokument an.
- 4. Sie können andere Vorkommen der Zeichenfolge im Dokument wie folgt suchen:

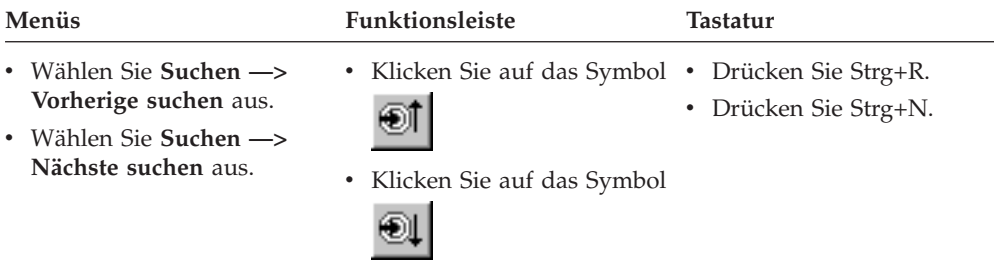

# **Einem Dokument Notizen hinzufügen**

In OnDemand versteht man unter einer *Anmerkung* eine elektronische Notiz, die ein autorisierter Benutzer an ein Dokument anhängen kann. <sup>2</sup> Die Notiz kann Informationen wie Erklärungen und Erinnerungen zum Dokument, Diskussionen über ein Dokument oder sonstige beliebige Daten enthalten, die Sie dem Dokument hinzufügen möchten.

**Voraussetzung:** Ein Benutzer muss vom OnDemand-Administrator die Genehmigung erhalten, Notizen hinzuzufügen, zu aktualisieren und zu löschen.

<sup>2.</sup> Die Notiz wird nicht *physisch* an das Dokument angehängt. Sie wird an einer anderen Stelle als im Dokument gespeichert. Das System protokolliert Notizen, und der Client gibt das Vorhandensein einer Notiz für ein Dokument an und ruft sie bei einer entsprechenden Anforderung auf. Eine Notiz bleibt solange an ein Dokument angehängt, bis sie gelöscht oder das Dokument aus dem System entfernt wird.

Wenn Sie einem Dokument eine Notiz hinzufügen oder die Notizen zu einem Dokument anzeigen wollen, wenden Sie eine der folgenden Methoden an:

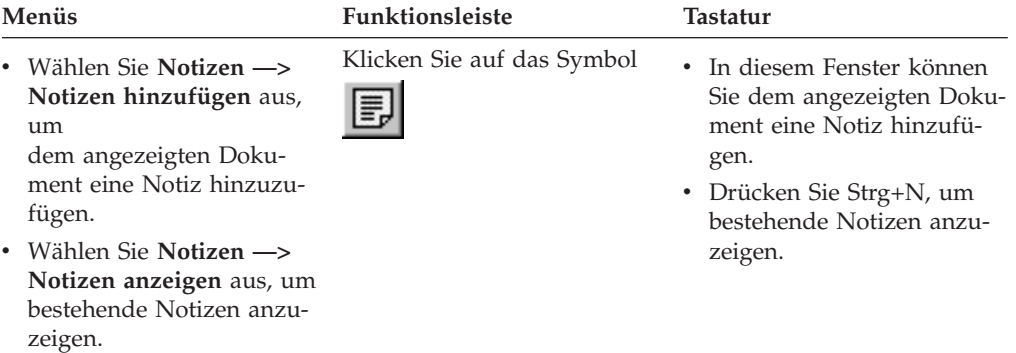

Wenn Sie den Befehl ″Notiz hinzufügen″ auswählen, öffnet OnDemand das Fenster ″Notiz hinzufügen″. Klicken Sie auf **Hilfe** im Dialogfenster ″Notiz hinzufügen″, um weitere Informationen zu den Optionen für Notizen zu erhalten.

Wenn Sie den Befehl ″Notizen anzeigen″ auswählen, öffnet OnDemand das Fenster ″Notizen″. Über das Fenster ″Notizen″ können Sie bestehende Notizen lesen, eigene Notizen hinzufügen und Notizen löschen; Notizen können auch gesucht werden. Klicken Sie auf ″Hilfe″ im Fenster ″Notizen″, um mehr über das Arbeiten mit Notizen zu erfahren.

## **Dokumente drucken und faxen**

Dieser Abschnitt beschreibt, wie Dokumente gedruckt und gefaxt werden.

Sie können die gerade angezeigte Seite des Dokuments, ausgewählte Seiten des Dokuments oder das gesamte Dokument drucken oder faxen. Es besteht auch die Möglichkeit, Dokumente aus der Dokumentliste auszuwählen,zu drucken oder zu faxen.

Um eine Druck- oder Faxanforderung in OnDemand einzuleiten, öffnen Sie das Fenster ″Drucken″ mit dem Druckbefehl. Um ein Dokument zu faxen, müssen Sie die Option Server im Fenster ″Drucken″ auswählen. Detaillierte Informationen über die im Fenster ″Drucken″ zur Verfügung stehenden Optionen finden Sie in der Onlinehilfefunktion.

Bei Fragen zu Druckern wenden Sie sich bitte an Ihren OnDemand-Administrator. Haben Sie Fragen zur Druckerauswahl oder zum Ändern von Druckeroptionen, rufen Sie die Onlinehilfefunktion auf. Detaillierte Informationen über das Drucken enthält die Dokumentation zu Ihrem Betriebssystem.

## **Aus einem Dokument drucken**

Um Seiten eines gerade angezeigten Dokuments zu drucken, gehen Sie folgendermaßen vor:

1. Öffnen Sie das Dialogfenster ″Drucken″ mit einer der folgenden Methoden:

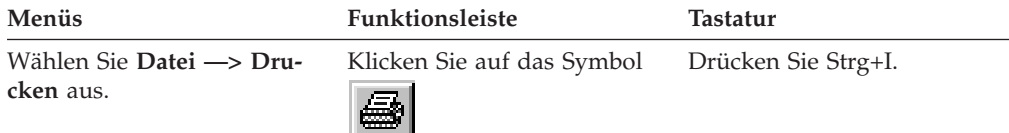

2. Wählen Sie einen Drucker aus, und geben Sie Druckeroptionen an. Einzelheiten hierzu finden Sie in der Onlinehilfefunktion.

**Tipp:** Drucken Sie ein Dokument, können Sie alle Seiten des Dokuments, die gerade angezeigte Seite (Standardauswahl) oder ausgewählte Seiten des Dokuments drucken. Beim Faxen eines Dokuments haben Sie die Möglichkeit, Angaben auf einem Deckblatt zu machen. Ferner können die Absender- und Empfängerdaten gesichert und abgerufen werden.

3. Sind Sie bereit, den Druckvorgang auszuführen, klicken Sie auf **Drucken**.

## **Aus der Dokumentliste drucken**

Um ein oder mehrere Dokumente aus der Dokumentliste zu drucken, gehen Sie folgendermaßen vor:

- 1. Im Bereich ″Dokumentliste″ des Fensters ″Suchkriterien und Dokumentliste″ können Sie Dokumente auswählen, die Sie drucken möchten.
- 2. Klicken Sie auf **Ausgewählte drucken**, um das Dialogfenster ″Drucken″ zu öffnen.
- 3. Wählen Sie einen Drucker aus, und geben Sie Druckeroptionen an. Einzelheiten hierzu finden Sie in der Onlinehilfefunktion.

**Tipp:** Wenn Sie ein Dokument aus der Dokumentliste drucken, werden automatisch alle Seiten dieses Dokuments gedruckt.

4. Sind Sie bereit, den Druckvorgang auszuführen, klicken Sie auf **Drucken**.

**Einschränkung:** Dokumente aus Anwendungen mit benutzerdefinierten Typen können nicht direkt aus der Dokumentliste gedruckt werden.

| |

## **Dokumente senden**

OnDemand stellt eine Schnittstelle zum Mail-Client auf dem PC zur Verfügung, damit Sie über E-Mail Dokumentkopien an Personen außerhalb Ihrer Organisation oder an Personen, die keinen Zugriff auf OnDemand haben, senden können. Um ein Dokument in einer E-Mail zu senden, verwenden Sie den Befehl ″Senden″.

**Hinweis:** Für den Einsatz der Funktion ″Senden″ muss eine Mail-Anwendungsprogrammierschnittstelle (MAPI) auf dem PC installiert sein. Ein MAPI-Client wird z. B. mit Lotus Notes 5.08 oder später installiert; Netscape Navigator 4.06 oder später umfasst einen MAPI-Client, über den Dokumente gesendet werden können. Vom OnDemand-Administrator können Sie weitere Informationen über die Installation und Konfiguration von MAPI-Clients erfahren.

Um das gerade angezeigte Dokument zu senden, gehen Sie folgendermaßen vor:

1. Öffnen Sie das Fenster ″Senden″ auf eine der folgenden Methoden:

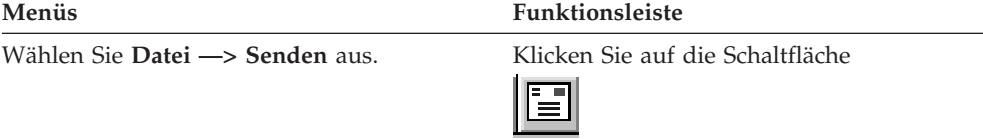

2. Geben Sie die Sendeoptionen an. Einzelheiten hierzu finden Sie in der Onlinehilfefunktion.

**Tipp:** Wenn Sie ein Dokument senden, werden standardmäßig automatisch alle Seiten des Dokuments gesendet. Mit der Option ″Ausgewählten Bereich als Nachrichtentest″ kann jedoch auch nur ein Teil des Dokuments gesendet werden. (Der zu sendende Teil muss vor der Auswahl des Befehls ″Senden″ ausgewählt werden.)

- 3. Sind Sie bereit, den Druckvorgang auszuführen, klicken Sie auf **OK**. OnDemand startet den Standard-Mail-Client.
- 4. Geben Sie einen Empfänger an. Geben Sie den Nachrichtentext ein und ändern Sie den Betreff der Nachricht, wenn Sie wollen.
- 5. Sind Sie bereit, die Nachricht zu senden, klicken Sie auf **Senden** im Mail-Client.

## **Aus der Dokumentliste senden**

Um ein oder mehrere Dokumente aus der Dokumentliste zu senden, gehen Sie folgendermaßen vor:

- 1. Im Bereich ″Dokumentliste″ des Fensters ″Suchkriterien und Dokumentliste″ können Sie Dokumente auswählen, die Sie senden möchten.
- 2. Klicken Sie in der Funktionsleiste auf **Senden**, oder wählen Sie **Datei —> Senden** aus, um das Fenster Senden zu öffnen.
- 3. Geben Sie die Sendeoptionen an. Einzelheiten hierzu finden Sie in der Onlinehilfefunktion.

**Tipp:** Wenn Sie ein Dokument aus der Dokumentliste senden, werden automatisch alle Seiten dieses Dokuments gesendet.

4. Sind Sie bereit, den Druckvorgang auszuführen, klicken Sie auf **OK**. OnDemand ruft die Dokumente auf und startet den Standard-Mail-Client.

Wenn Sie mehrere Dokumente auswählen, zeigt OnDemand in der Statusleiste folgende Nachricht an:

Dokumentabruf läuft für *Dokumentname*.

Falls Sie die Abfrage des aktuellen und der verbleibenden Dokumente stoppen möchten:

#### **Funktionsleiste Tastatur**

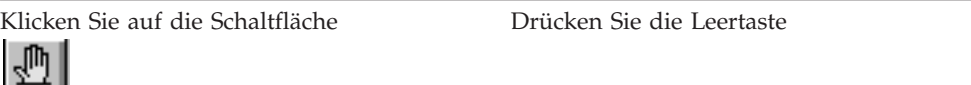

- 5. Geben Sie im Mail-Client einen Empfänger an. Geben Sie den Nachrichtentext ein und ändern Sie den Betreff der Nachricht, wenn Sie wollen.
- 6. Sind Sie bereit, die Nachricht zu senden, klicken Sie auf **Senden** im Mail-Client.

#### **Dokumenteigenschaften anzeigen** |

|  $\mid$ |

| | Klicken Sie in der Dokumentliste mit der rechten Maustaste auf ein Dokument, und klicken Sie dann auf **Eigenschaften**. Beispiel:

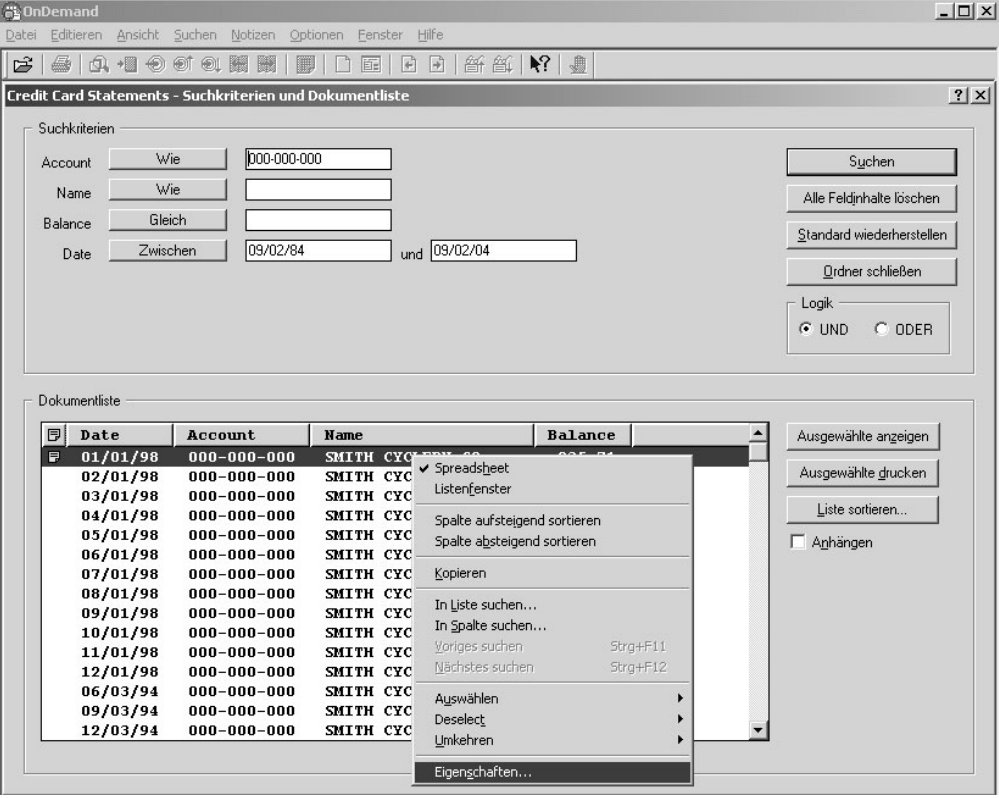

Das Fenster für Dokumenteigenschaften wird aufgerufen. Es enthält folgenden Informationen zu dem betreffenden Dokument:

**Name** Name des Dokuments. Dieser Name ist mit dem Namen identisch, der beim Aktivieren des Dokuments in der Titelleiste angezeigt wird.

- **Typ** Dokumenttyp. Es gibt folgende Dokumenttypen:
	- $\bullet$  AFP

| | | | | | | | | | | | | | | | | | | | | | | | | | | | | | | | | | | |

| | | | | | | | | |

- Zeile
- $\cdot$  BMP
- $\cdot$  GIF
- $\cdot$  PCX
- $\cdot$  TIFF
- $\cdot$  PDF
- Keine
- v JFIF
- v Benutzerdefiniert
- v Für OD definiert
- E-MAIL
- SCS
- SCS-erweitert
- Metacode
- PNG
- DJDE
- Unbekannt

#### **Erweiterung**

Die Dateierweiterung, die einem Dokument vom Typ Benutzerdefiniert zugeordnet ist. Bei allen anderen Dokumenttypen wird Nicht verfügbar angezeigt.

#### **Anwendungsgruppe**

Der Name der Anwendungsgruppe, die dem Dokument zugeordnet ist.

#### **Anwendung**

Der Name der Anwendung, die dem Dokument zugeordnet ist.

### **Teillade-ID**

Teillade-ID des Dokuments. Die Teillade-ID umfasst Folgendes:

- Anwendungsgruppen-ID
- v IDs für primären und sekundären Knoten
- Lade-ID innerhalb der Anwendungsgruppe

#### **Anmerkung:**

- v Die Teillade-ID enthält nicht das früheste und das späteste Datum im Bericht.
- Wenn Sie ARSADMIN für Entladeoperationen verwenden, ist evtl. das früheste und das späteste Datum erforderlich. Sie können diese Daten normalerweise dem Systemprotokoll entnehmen. Wenn Sie eine Suche innerhalb des annähernd korrekten Datumsbereichs durchführen und Nachrichtennummer gleich 87 und Nachricht wie %*Teillade-ID*% angeben, wird die vollständige Lade-ID in der Nachrichtenspalte angezeigt.

### **Großes Objekt**

|  $\begin{array}{c} \hline \end{array}$  $\,$ | | | | |

| |

 $\,$   $\,$  $\|$  Wenn das Dokument ein großes Objekt ist, wird Ja angezeigt. Ist das Dokument kein großes Objekt, wird Nein angezeigt.

### **Seiten/Segment**

Bei großen abgerufenen Objekten wird die Anzahl Seiten pro Segment angezeigt. Bei Dokumenten, die große Objekte sind, wird bei den Suchergebnissen Information nicht verfügbar angezeigt. Bei anderen Dokumenten wird Nicht verfügbar angezeigt.

Es folgt ein Beispiel für das Fenster Dokumenteigenschaften:

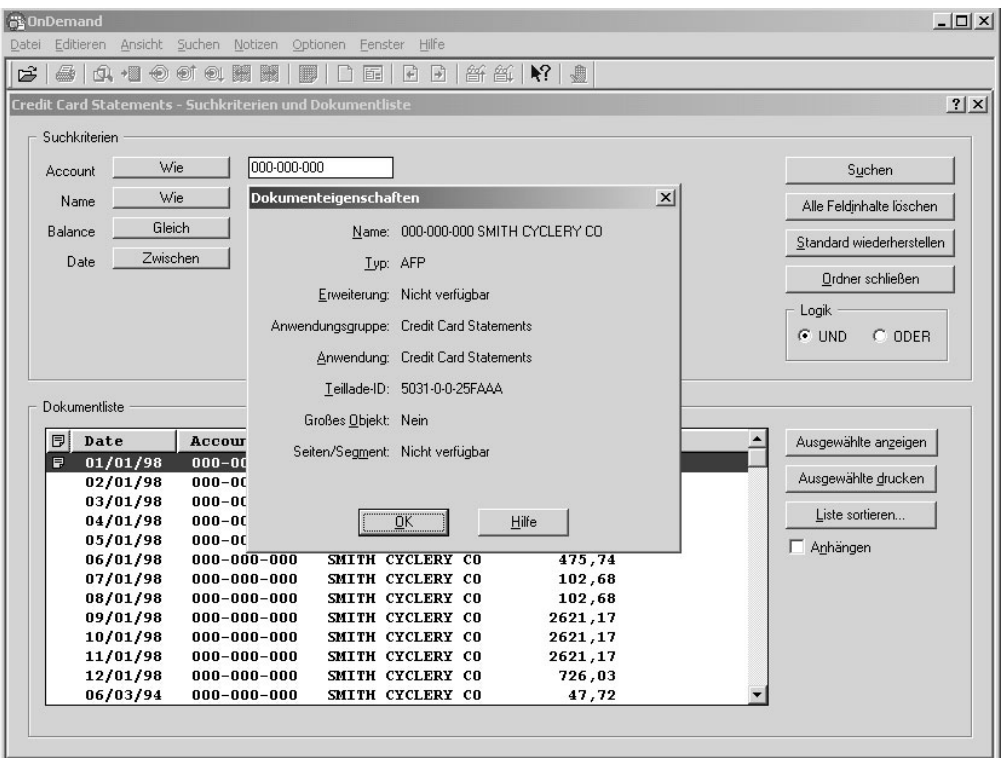

# **Kapitel 12. CD-ROM als OnDemand-Server verwenden** |

|

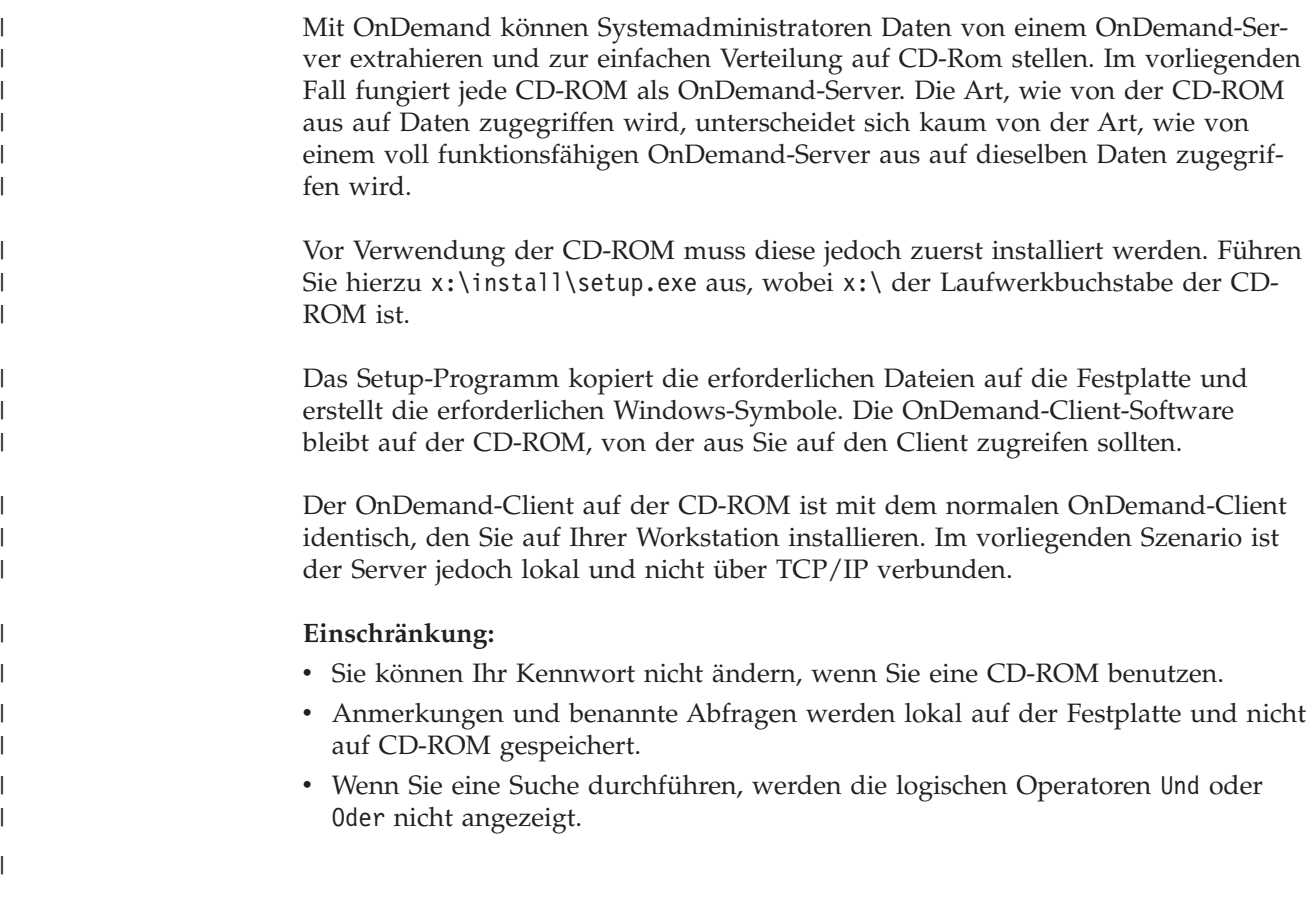

# **Kapitel 13. OnDemand-Sitzung beenden**

schließen, sich bei OnDemand abzumelden und OnDemand zu verlas-

sen.

Dieser Abschnitt beschreibt die verschiedenen Möglichkeiten zum Schließen von Dokumenten und Ordnern und zum Abmelden beim OnDemand-Server.

## **Dokumente schließen**

Es gibt verschiedene Möglichkeiten, Dokumente zu schließen. Dies sind einige der wichtigsten:

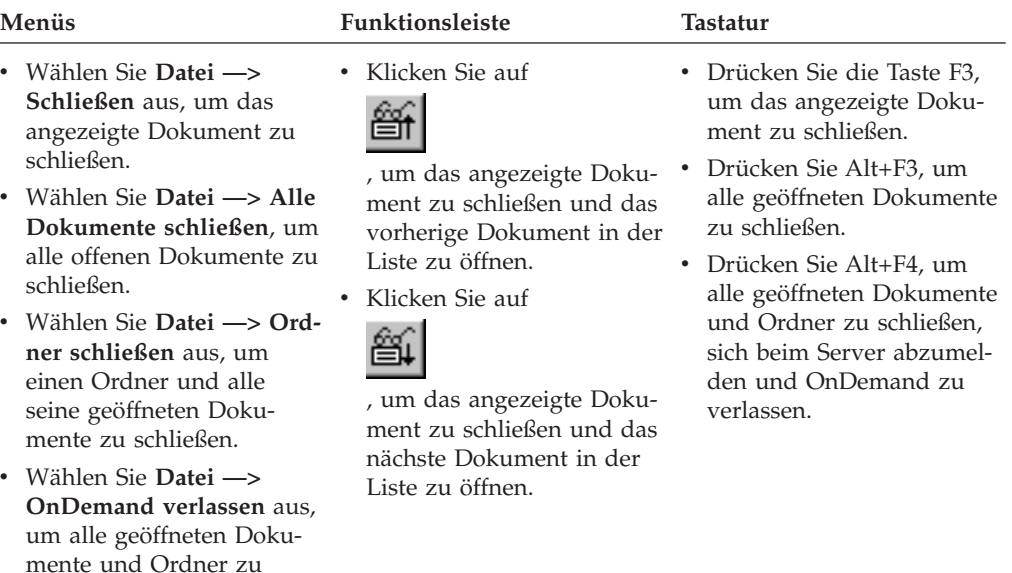

# **Ordner schließen**

Gehen Sie wie folgt vor, um einen Ordner zu schließen, ohne sich vom Server abzumelden oder OnDemand zu verlassen:

- v Klicken Sie im Fenster ″Suchkriterien und Dokumentliste″ auf **Ordner schließen**.
- v Wählen Sie **Datei—> Ordner schließen** aus.
- v Wählen Sie **Datei—> Alle Ordner schließen** aus.

**Tipp:** Wenn mehrere Ordner offen sind und **Datei —> Ordner schließen** ausgewählt wird, schließt OnDemand den aktuellen Ordner. (Der aktuelle Ordner ist im Menü ″Fenster″ durch ein Häkchen gekennzeichnet.)

## **Vom Server abmelden**

Um sich von einem Server abzumelden, wählen Sie **Datei —> Abmelden** aus.

# **OnDemand beenden**

Sie können OnDemand-Client auf mehreren Wegen beenden. Am häufigsten geschieht dies wie folgt:

### **Menüs Tastatur**

Wählen Sie **Datei —> Verlassen** aus. Drücken Sie Alt+F4.

# **Kapitel 14. OnDemand-Client entfernen**

Mit der Funktion ″Uninstall″ können Sie den OnDemand-Client von Ihrem PC entfernen. Dabei werden die Verzeichnisse für OnDemand und alle Verweise auf OnDemand in den Systemdateien gelöscht. Um ″uninstall″ auszuführen, gehen Sie wie folgt vor:

- 1. Wählen Sie **Start —> Einstellungen —> Systemsteuerung —> Software —> Programme ändern/entfernen** aus.
- 2. Wählen Sie aus der Liste **OnDemand32** aus.
- 3. Klicken Sie auf **Hinzufügen/Entfernen** aus.
- 4. Klicken Sie auf **OK**.

# **Kapitel 15. OnDemand-Clientkomponenten hinzufügen oder entfernen**

- 1. Starten Sie das Setup-Programm des OnDemand-Clients. Die Begrüßungsanzeige wird geöffnet, in der die Option ″Ändern″ ausgewählt ist.
- 2. Klicken Sie auf **Weiter**.
- 3. Um eine Komponente hinzuzufügen, wählen Sie sie in der Liste aus; um eine Komponente zu entfernen, löschen Sie sie aus der Liste. Auch bestimmte Sprachen, Schriftarten und sonstige Optionen können hinzugefügt und entfernt werden.

**Anmerkung:** Wenn Sie eine Komponente hinzufügen, müssen die vorhandenen Komponenten ausgewählt bleiben. Wird die Markierung für eine Komponente entfernt, entfernt der Änderungsprozess sie vom PC.

- 4. Klicken Sie auf **Weiter**.
- 5. Überprüfen Sie die Komponenten.
- 6. Klicken Sie auf **Weiter**, und folgen Sie den Anweisungen auf dem Bildschirm.

#### **Kapitel 16. Fehlerbehebung** |

|

|

|

| | | |

|

| | |

|

| | | | |

|

|

#### **Fehlerbehebungsszenario 1: Fremdsprachliche Dokumente werden nicht korrekt angezeigt** | |

# **Symptom** Fremdsprachliche Dokumente können nicht korrekt angezeigt werden, wenn der OnDemand-Client unter einer englischen Version von Windows 2000 ausgeführt wird, selbst wenn die Ländereinstellung für die Sprache mit der Zielsprache übereinstimmt. **Mögliche Ursachen** Es ist möglich, dass für Gebietsschema (Standort) oder \set\default\"Ländereinstellung" (oder beide) nicht die Zielsprache angegeben wurde. **Maßnahme** Vergewissern Sie sich, dass für Gebietsschema (Standort) oder \set\default\"Ländereinstellung" die Zielsprache angegeben wurde. **Fehlerbehebungsszenario 2: AFP-Plug-in schlägt fehl bei Vorversion von OnDemand-Client Symptom** Sie haben einen Upgrade des AFP-Plug-ins auf Ihrem Computer auf die Version

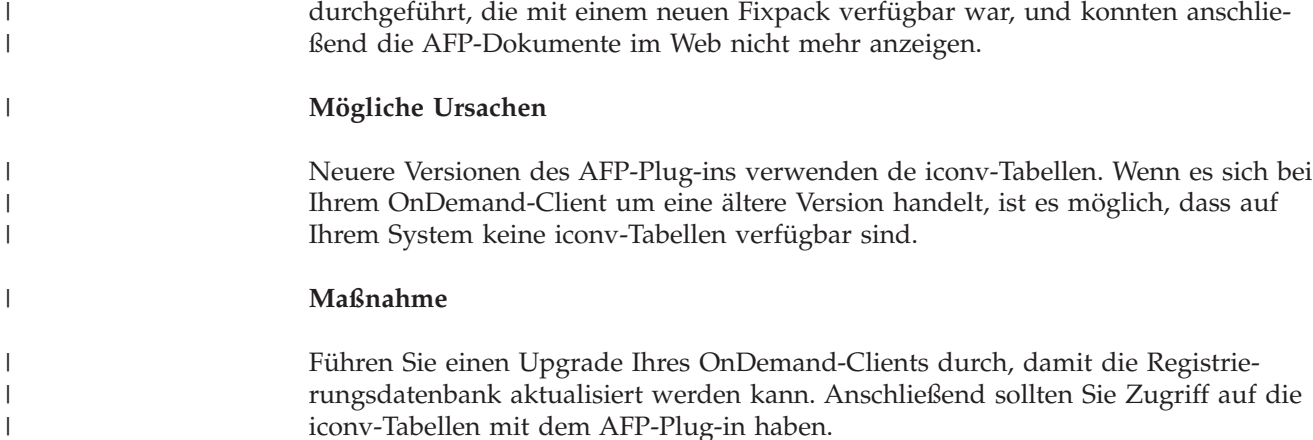

### **Fehlerbehebungsszenario 3: Die Funktion** ″**Senden an**″ **ist selbst nach der Installation von MAPI inaktiviert** |

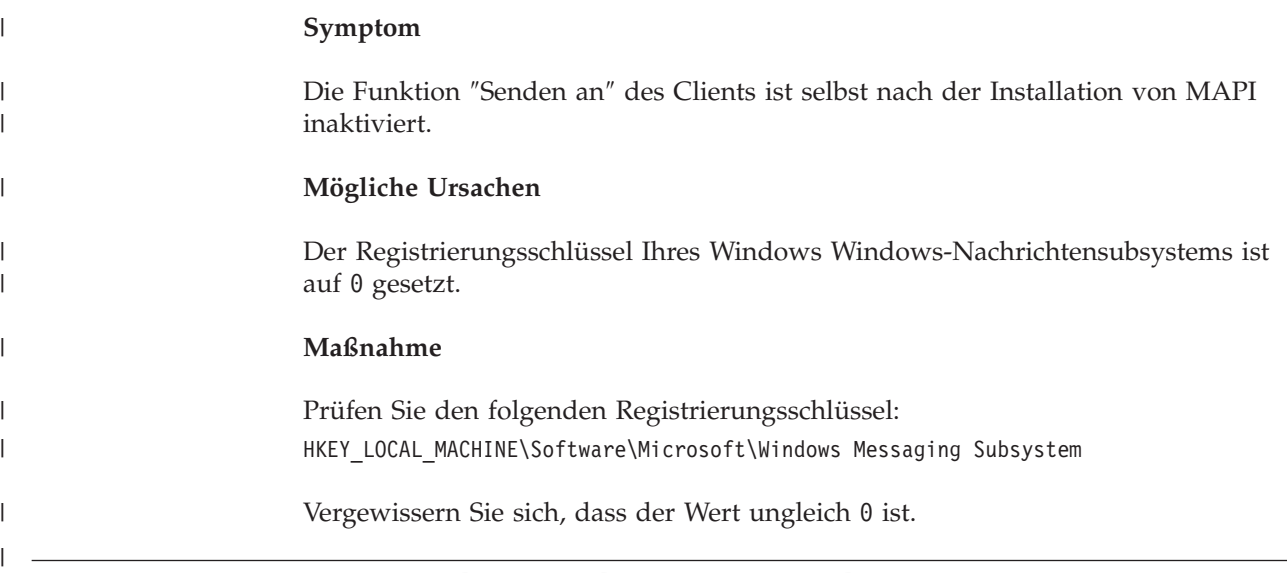

# **Fehlerbehebungsszenario 4: Beim Versuch, ein PDF-Dokument anzuzeigen, sind Fehler aufgetreten**

## **Symptom**

Sie haben die Vollversion Acrobat Version 6 auf Ihrem System installiert, Sie haben beim Versuch, ein PDF-Dokument vom OnDemand-Client aus anzuzeigen, die Nachricht Unable to Initialize Document oder Failure to Initialize Document empfangen.

## **Mögliche Ursachen**

Diese Nachrichten deuten darauf hin, dass der Client die Software zum Anzeigen von PDFs von Adobe Acrobat nicht starten konnte. Wenn die Vollversion von Acrobat Version 6 installiert ist, liegt der Fehler wahrscheinlich daran, dass ein falscher Wert für für einen bestimmten Schlüssel in der Windows-Registrierungsdatenbank angegeben wurde.

## **Maßnahme**

Erstellen Sie mit Notepad oder einem ähnlichen Editor eine .reg-Datei mit den beiden folgenden Zeilen:

[HKEY\_CLASSES\_ROOT\AcroExch.Document\DefaultIcon] @="C:\\Program Files\\Adobe\\Acrobat 6.0\\Acrobat\\Acrobat.exe,1"

Wenn Adobe Version 6 nicht im oben angezeigten Pfad installiert ist, müssen Sie den Inhalt der zweizeiligen .reg-Datei entsprechend ändern. Speichern Sie die .reg-Datei, und doppelklicken Sie auf die Datei, um den Schlüssel oder Wert in die Windows-Registrierungsdatenbank aufzunehmen. Starten Sie den OnDemand-Client erneut.

| |

| | |

| | | |

|

| | | | |

|

 $\mathbf{I}$ 

| | | |

| | | | |

## **Fehlerbehebungsszenario 5: Für Felder mit Leerstellen werden keine** | **Suchergebnisse erstellt** | |

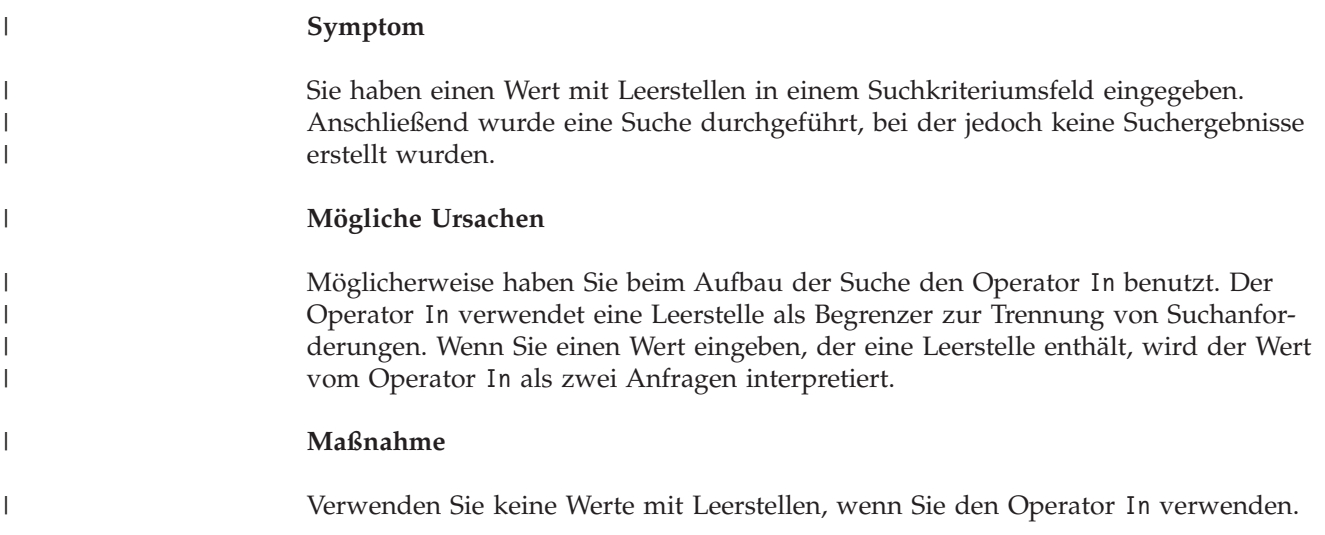

# **Bemerkungen**

Die vorliegenden Informationen wurden für Produkte und Services entwickelt, die auf dem deutschen Markt angeboten werden.

Möglicherweise bietet IBM die in dieser Dokumentation beschriebenen Produkte, Services oder Funktionen in anderen Ländern nicht an. Informationen über die gegenwärtig im jeweiligen Land verfügbaren Produkte und Services sind beim IBM Ansprechpartner erhältlich. Hinweise auf IBM Lizenzprogramme oder andere IBM Produkte bedeuten nicht, dass nur Programme, Produkte oder Services von IBM verwendet werden können. Anstelle der IBM Produkte, Programme oder Services können auch andere ihnen äquivalente Produkte, Programme oder Services verwendet werden, solange diese keine gewerblichen oder anderen Schutzrechte der IBM verletzen. Die Verantwortung für den Betrieb von Fremdprodukten, Fremdprogrammen und Fremdservices liegt beim Kunden.

Für in diesem Handbuch beschriebene Erzeugnisse und Verfahren kann es IBM Patente oder Patentanmeldungen geben. Mit der Auslieferung dieses Handbuchs ist keine Lizenzierung dieser Patente verbunden. Lizenzanforderungen sind schriftlich an folgende Adresse zu richten (Anfragen an diese Adresse müssen auf Englisch formuliert werden):

IBM Europe Director of Licensing IBM Corporation 92066 Paris La Defense Cedex France

Trotz sorgfältiger Bearbeitung können technische Ungenauigkeiten oder Druckfehlerin dieser Veröffentlichung nicht ausgeschlossen werden. Die Angaben in diesem Handbuch werden in regelmäßigen Zeitabständen aktualisiert. Die Änderungen werden in Überarbeitungen oder in Technical News Letters (TNLs) bekannt gegeben. IBM kann ohne weitere Mitteilung jederzeit Verbesserungen und/oder Änderungen an den in dieser Veröffentlichung beschriebenen Produkten und/oder Programmen vornehmen.

Verweise in diesen Informationen auf Websites anderer Anbieter dienen lediglich als Benutzerinformationen und stellen keinerlei Billigung des Inhalts dieser Websites dar. Das über diese Websites verfügbare Material ist nicht Bestandteil des Materials für dieses IBM Produkt. Die Verwendung dieser Websites geschieht auf eigene Verantwortung.

Werden an IBM Informationen eingesandt, können diese beliebig verwendet werden, ohne dass eine Verpflichtung gegenüber dem Einsender entsteht.

Lizenznehmer des Programms, die Informationen zu diesem Produkt wünschen mit der Zielsetzung: (i) den Austausch von Informationen zwischen unabhängigen, erstellten Programmen und anderen Programmen (einschließlich des vorliegenden Programms) sowie (ii) die gemeinsame Nutzung der ausgetauschten Informationen zu ermöglichen, wenden sich an folgende Adresse:

IBM Corporation J46A/G4 555 Bailey Avenue San Jose, CA 95141-1003 U.S.A.

Die Bereitstellung dieser Informationen kann unter Umständen von bestimmten Bedingungen - in einigen Fällen auch von der Zahlung einer Gebühr - abhängig sein.

Die Lieferung des im Handbuch aufgeführten Lizenzprogramms sowie des zugehörigen Lizenzmaterials erfolgt im Rahmen der Allgemeinen Geschäftsbedingungen der IBM oder einer äquivalenten Vereinbarung.

Alle in diesem Dokument enthaltenen Leistungsdaten stammen aus einer gesteuerten Umgebung. Die Ergebnisse, die in anderen Betriebsumgebungen erzielt werden, können daher erheblich von den hier erzielten Ergebnissen abweichen. Einige Daten stammen möglicherweise von Systemen, deren Entwicklung noch nicht abgeschlossen ist. Eine Gewährleistung, dass diese Daten auch in allgemein verfügbaren Systemen erzielt werden, kann nicht gegeben werden. Darüber hinaus wurden einige Daten unter Umständen durch Extrapolation berechnet. Die tatsächlichen Ergebnisse können abweichen. Benutzer dieses Dokuments sollten die entsprechenden Daten in ihrer spezifischen Umgebung prüfen.

Informationen über Nicht-IBM Produkte wurden von den Herstellern dieser Produkte zur Verfügung gestellt, bzw. aus von ihnen veröffentlichten Ankündigungen oder anderen öffentlich zugänglichen Quellen entnommen. IBM hat diese Produkte nicht getestet und kann daher keine Aussagen zu Leistung, Kompatibilität oder anderen Merkmalen machen. Fragen zu den Leistungsmerkmalen von Produkten anderer Anbieter sind an den jeweiligen Anbieter zu richten.

Die oben genannten Erklärungen bezüglich der Produktstrategien und Absichtserklärungen von IBM stellen die gegenwärtige Absicht der IBM dar, unterliegen Änderungen oder können zurückgenommen werden, und repräsentieren nur die Ziele der IBM.

Diese Veröffentlichung enthält Beispiele für Daten und Berichte des alltäglichen Geschäftsablaufes. Diese Beispiele enthalten Namen von Personen, Firmen, Marken oder Produkten. Alle diese Namen sind frei erfunden; Ähnlichkeiten mit tatsächlichen Namen und Adressen sind rein zufällig.

### COPYRIGHTLIZENZ:

Diese Veröffentlichung enthält Musteranwendungsprogramme, die in Quellensprache geschrieben sind. Sie dürfen diese Musterprogramme kostenlos kopieren, ändern und verteilen, wenn dies zu dem Zweck geschieht, Anwendungsprogramme zu entwickeln, verwenden, vermarkten oder zu verteilen, die mit der Anwendungsprogrammierschnittstelle konform sind, für die diese Musterprogramme geschrieben werden. Diese Beispiele wurden nicht unter allen denkbaren Bedingungen getestet. Daher kann IBM die Zuverlässigkeit, Wartungsfreundlichkeit oder Funktion dieser Programme weder zusagen noch gewährleisten. Sie dürfen diese Musterprogramme kostenlos kopieren, ändern und verteilen, wenn dies zu dem Zweck geschieht, Anwendungsprogramme zu entwickeln, verwenden, vermarkten oder zu verteilen, die mit der Anwendungsprogrammierschnittstelle konform sind, für die diese Musterprogramme geschrieben werden.
#### **Marken**

Folgende Namen sind in gewissen Ländern Marken der International Business Machines Corporation:

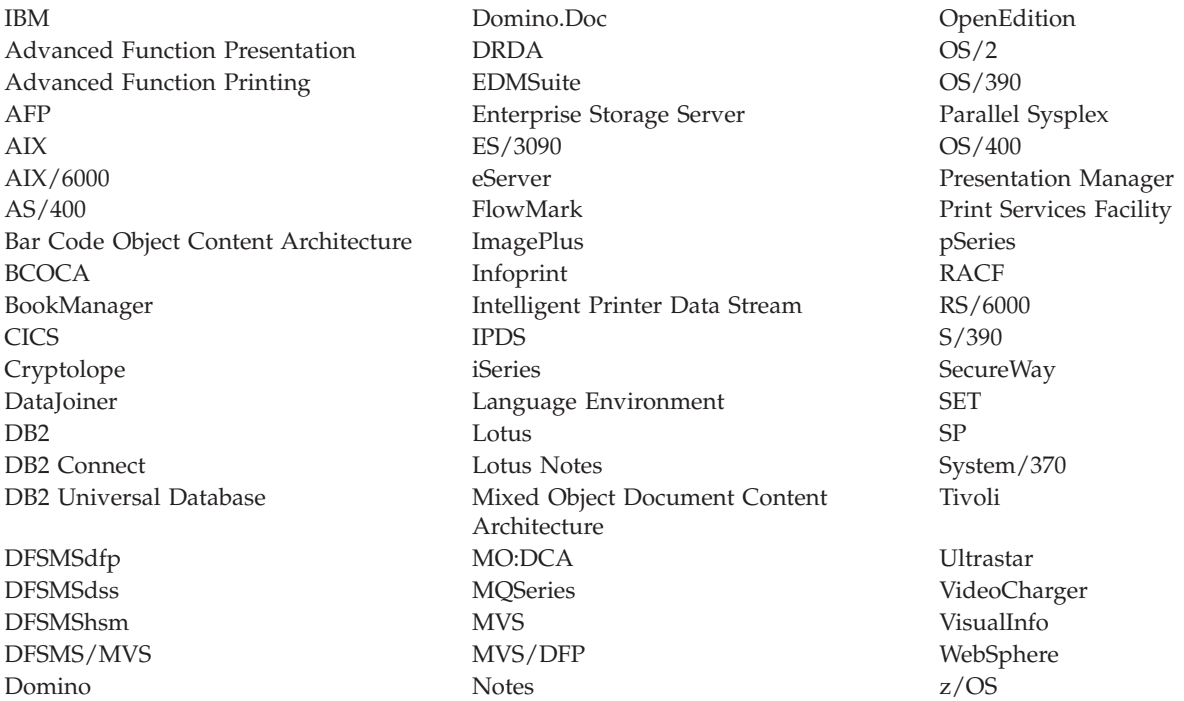

Intel und Pentium sind in gewissen Ländern Marken der Intel Corporation.

Java und alle auf Java basierenden Marken sind in gewissen Ländern Marken der Sun Microsystems, Inc.

Microsoft, Windows und Windows NT sind in gewissen Ländern Marken der Microsoft Corporation.

UNIX ist in gewissen Ländern eine eingetragene Marke von The Open Group.

Teile des OnDemand Windows-Clientprogramms enthalten lizenzierte Software von Pixel Translations Incorporated, © Pixel Translations Incorporated 1990, 2003. Alle Rechte vorbehalten.

Andere Namen von Unternehmen, Produkten oder Services können Marken anderer Unternehmen sein.

## **Glossar**

# **A**

**Administrator.** Bei OnDemand eine Person, die berechtigt ist, das System zu warten. Beispielsweise kann ein OnDemand-Administrator Benutzer und Ordner hinzufügen, aktualisieren und löschen.

**Advanced Function Presentation (AFP).** Eine Gruppe von Lizenzprogrammen, die mit dem Prinzip der Punktadressierbarkeit Daten auf einer großen Bandbreite von Druckern druckt bzw. auf verschiedenen Anzeigeeinheiten ausgibt.

**AFP.** Advanced Function Presentation

**Anmerkungen.** Kommentare, Erläuterungen und Memos, die einem Dokument zugeordnet werden können.

**Anwendung.** In OnDemand ein Objekt, das die physischen Attribute eines Berichts beschreibt; z. B. den Typ der in der Eingabedatei gefundenen Daten, die Codepage und ob die Eingabedaten Vorschubsteuerzeichen enthalten. Anwendungen enthalten auch Anweisungen für Indexierungs- und Ladeprogramme, wie die Eingabedaten zu verarbeiten sind. Die meisten Kunden definieren für jeden Druckausgabendatenstrom oder für jede Datenquelle, den bzw. die Sie in OnDemand speichern wollen, eine eigene Anwendung.

**Anzeigefenster.** OnDemand-Fenster, in dem Sie Dokumente durchblättern.

## **B**

**Benannte Abfrage.** Gruppe von Werten in Eingabefeldern des Fensters 'Suchkriterien und Dokumentliste', die von einem Benutzer benannt und zur späteren Verwendung als Suchkriterien gespeichert wurden.

**Benutzer.** Eine Person, die zur Anmeldung an einem OnDemand-Server berechtigt ist.

**Bericht.** Ein Druckdatenstrom, der von einem benutzerdefinierten Programm oder einer anderen Software ausgegeben wird. Er kann hunderte oder tausende von Seiten mit Referenzinformationen enthalten. Die meisten Berichte können logisch unterteilt und in Objekte aus einer oder mehreren Seiten, den sogenannten Dokumenten, indexiert werden.

# **C**

**Client.** (1) In einem verteilten Dateisystem ist dies ein System, das vom Server abhängt, der ihm Programme

bzw. Zugriff auf Programme zur Verfügung stellt. (2) Eine Workstation, die an ein Netz angeschlossen ist und auf der OnDemand-Software ausgeführt wird; sie kann sich am Library-Server anmelden und ihn abfragen, Dokumente von OnDemand abrufen und Dokumente drucken.

**D**

**Dokument.** (1) In OnDemand ein logischer Abschnitt eines längeren Berichts, wie z. B. ein einzelner Kontoauszug eines Kunden aus einer Berichtsdatei mit Tausenden von Kontoauszügen. Ein Dokument kann auch eine indexierte Gruppe von Berichtsseiten darstellen. (2) Eine Datei, die ein AFP-Datenstromdokument enthält. Ein AFP-Datenstromdokument wird von den strukturierten Feldern für Beginn und Ende umrahmt und kann mit einem Textformatierungsprogramm wie z. B. DCF (Document Composition Facility) erstellt werden.

## **E**

**Eingeben.** Bestimmte Daten über die Tastatur eingeben.

## **F**

**Funktionsleiste.** Bei OnDemand-Clientprogrammen, die eine grafische Benutzerschnittstelle unterstützen, der Bereich im Hauptfenster direkt unter der Menüleiste.

**Funktionsleistensymbol.** Kleine Bitmap auf der Funktionsleiste, die einen Befehl in OnDemand-Clientprogrammen darstellt, die eine grafische Benutzerschnittstelle unterstützen. Über Funktionsleistensymbole kann schnell auf Auswahlmöglichkeiten zugegriffen werden.

## **K**

**Kopiengruppe.** In Tivoli Storage Manager ein Richtlinienobjekt mit Attributen zur Steuerung von Generierung, Bestimmungsort und Verfall von Backupund Archivierungsdateien. Es gibt zwei Arten von Kopiengruppen: Backup und Archiv. Kopiengruppen gehören zu Managementklassen.

# **L**

**LAN.** Lokales Netz

**Lokales Netz (LAN).** (1) Örtlich begrenztes Computernetz in den Räumlichkeiten des Benutzers. Die Kommunikation innerhalb eines lokalen Netzes unterliegt keinen externen Bestimmungen, wogegen es für die Kommunikation, die über das lokale Netzwerk hinausgeht, Bestimmungen geben kann. (2) Ein Netzwerk, in dem eine Gruppe von Einheiten angeordnet ist, die zum Zweck der Datenübertragung miteinander verbunden sind. Das lokale Netzwerk kann in ein größeres Netzwerk eingebunden werden. Siehe auch Token-Ring-Netz.

### **M**

**Menüleiste.** Oberer Bereich eines Fensters mit Menüpunkten, über die der Benutzer Zugriff auf die im Fenster verfügbaren Aktionen hat.

## **N**

**Netzwerk.** Zusammenstellung von Datenverarbeitungsprodukten, die durch Übertragungsleitungen für den Datenaustausch zwischen verschiedenen Standorten verbunden sind.

**Notizen.** Elektronische Kommentare, Erläuterungen und Memos, die einem OnDemand-Dokument zugeordnet werden können.

# **O**

**Ordner.** Ein Ordner ist ein Behälter für Bezugsinformationen, wie Anweisungen, Rechnungen oder Schriftverkehr; unabhängig von der Informationsquelle oder dem Speicherort der Daten. Wenn Sie einen Ordner öffnen, können Sie auf alle darin enthaltenen Daten zugreifen. Zum Beispiel kann ein Rechnungsordner alle Berichte über Kundentransaktionen während der letzten zwei Jahre enthalten.

### **P**

**Platzhalterzeichen.** Zeichen, die bei einer Suche Buchstaben, Ziffern oder Sonderzeichen repräsentieren. Bei OnDemand werden die Platzhalterzeichen 'Prozent' (%) und 'Unterstrich' (\_) verwendet.

**Point.** Eine Schriftsatzangabe in der Größe von ungefähr 0,35054 mm. Ein Pica besteht aus 12 Points.

# **S**

**Server.** (1) Der Computer im Netz, der die Daten enthält oder den anderen Computern im Netz Zugriffsmöglichkeiten anbietet. (2) Ein Programm, das Protokoll-, Warteschlangen-, Routing- und andere Tasks für die Datenübertragung zwischen den Einheiten in einem Computersystem ausführt. (3) Eine Workstation, die mit einem TCP/IP-Netz verbunden ist und auf der die

**Serverdrucker.** Ein mit einem Netzserver verbundener Drucker, der von einem Serverdruckmanager wie z. B. IBM Infoprint Manager verwaltet wird.

**Standardeinstellung.** Programmvorgabe für Wert, Attribut oder Option, wenn der Benutzer keine Alternative angibt.

**Standardwert.** Vorgabe für Wert, Attribut oder Option, die verwendet wird, wenn keine andere explizite Angabe erfolgt.

**Symbol.** 32 x 32 Pixel umfassendes Bitmap, die vom Windows Manager verwendet wird, um Anwendungen oder andere Fenster darzustellen.

## **Z**

**Zeichenfolge.** Eine Serie oder ein Satz von alphabetischen und/oder numerischen Zeichen.

**Zeilendaten.** Daten, die zum Drucken auf einem Zeilendrucker, wie z. B. dem Drucksystem IBM 3800 Model 1, bereit stehen. Üblicherweise sind Zeilendaten durch Vorschubsteuerungszeichen und Tabellenverweiszeichen ausgezeichnet.

**Zeilendatendruckdatei.** Datei, die aus Zeilendaten besteht, wahlweise durch eine begrenzte Anzahl strukturierter Felder ergänzt.

### **Index**

### **A**

Adobe [Acrobat](#page-16-0) 5 AFP-Schriftarten [Beschreibung](#page-20-0) 9 im [Windows-Client](#page-20-0) abgleichen 9 Aktualisieren [Clientsoftware](#page-22-0) 11 [Serverinformationen](#page-34-0) 23 Am Server [anmelden](#page-32-0) 21 Am Server [anmelden,](#page-32-0) Fenster 21 Anmerkungen [Beschreibung](#page-51-0) 40 [Dokumenten](#page-51-0) hinzufügen 40 Anzeigen von [Dokumenten](#page-50-0) 39 [ATM](#page-16-0) 5 [Automatische](#page-47-0) Ansicht eines Doku[ments](#page-47-0) 36 [Automatisierte](#page-19-0) Installation 8

## **B**

[Befehl](#page-50-0) ″Gehe zu″ 39 [Befehlszeilenparameter](#page-28-0) 17 Benutzerdefinierte Dateien [Beschreibung](#page-19-0) 8 [Installation](#page-19-0) 8 [Blätterfunktion](#page-47-0) 36

# **C**

CD-ROM als [OnDemand-Server](#page-58-0) verwenden 47 CD-ROM als [OnDemand-Server](#page-58-0) verwen[den](#page-58-0) 47 [CD-ROM-Installation](#page-18-0) 7 [CD-ROM-Server](#page-36-0) 25 Client [Befehlszeilenparameter](#page-28-0) 17 [Startparameter](#page-28-0) 17

## **D**

Daten für [vorhandene](#page-37-0) Server ändern 26 [Dokument-Anzeigefenster](#page-48-0) 37 Dokument aus der Dokumentliste laden und anzeigen nächstes [Dokument](#page-49-0) 38 vorheriges [Dokument](#page-49-0) 38 [Dokumentabfrage](#page-55-0) abbrechen 44 [Dokumentabfrage](#page-48-0) stoppen 37, [44](#page-55-0) Dokumente [Anmerkungen](#page-51-0) 40 [anzeigen](#page-46-0) 35, [37,](#page-48-0) [39](#page-50-0) [auswählen](#page-46-0) 35 [Befehl](#page-50-0) ″Gehe zu″ 39 [drucken](#page-52-0) 41 [faxen](#page-52-0) 41 [Notizenbefehle](#page-51-0) 40 [schließen](#page-60-0) 49

Dokumente *(Forts.)* senden mit [E-Mail](#page-54-0) 43 über [MAPI](#page-54-0) 43 [Suchbefehl](#page-51-0) 40 [suchen](#page-42-0) 31 zu einer Seite [blättern](#page-50-0) 39 [Dokumente](#page-54-0) senden 43 [Dokumente](#page-42-0) suchen 31 Dokumenteigenschaften [anzeigen](#page-55-0) 44 [Dokumenteigenschaften](#page-55-0) anzeigen 44 Dokumentliste, [Funktionsleisten](#page-49-0)[symbol](#page-49-0) 38 Drucken [ausgewählte](#page-53-0) Dokumente 42 [Dokumente](#page-52-0) 41

### **E**

Empfohlene [Vorbereitung](#page-7-0) vi

#### **F**

Faxen [ausgewählte](#page-53-0) Dokumente 42 [Dokumente](#page-52-0) 41 Fehlerbehebungsszenarios [AFP-Plug-in](#page-66-0) schlägt fehl bei Vorversion von [OnDemand-Client](#page-66-0) 55 Beim Versuch, ein [PDF-Dokument](#page-67-0) [anzuzeigen,](#page-67-0) sind Fehler aufgetre[ten](#page-67-0) 56 [Fremdsprachliche](#page-66-0) Dokumente können nicht [angezeigt](#page-66-0) werden 55 [Funktion](#page-67-0) ″Senden an″ ist inakti[viert](#page-67-0) 56 ohne [Suchergebnisse](#page-68-0) 57 Fenster Am Server [anmelden](#page-32-0) 21 [Ordner](#page-40-0) öffnen 29 Server [aktualisieren](#page-34-0) 23 Suchkriterien und [Dokumentliste](#page-42-0) 3[1,](#page-46-0) [35](#page-46-0) Fenster Server [aktualisieren](#page-34-0) 23 [Festplattenserver](#page-36-0) hinzufügen 25

## **G**

Gehe zu, [Funktionsleistensymbol](#page-50-0) 39

### **H**

[Hardwarevoraussetzungen](#page-16-0) 5 [Hostname](#page-34-0) 23

### **I**

In einem [Dokument](#page-50-0) navigieren 39 [Informationen](#page-51-0) in Dokumenten [suchen](#page-51-0) 40 Installation [CD-ROM](#page-18-0) 7 mehrere [Benutzer](#page-19-0) 8 [Netz](#page-19-0) 8 [Verteilung](#page-19-0) 8 [Windows-Client](#page-18-0) 7

### **M**

Mehrere Benutzer [installieren](#page-19-0) 8

### **N**

Nächste, [Funktionsleistensymbol](#page-50-0) 39 Nächste suchen, [Funktionsleisten](#page-51-0)[symbol](#page-51-0) 40 Nächstes Dokument anzeigen, [Funktions](#page-49-0)[leistensymbol](#page-49-0) 38 Netzdateiserver [Beschreibung](#page-19-0) 8 [Clientsoftware](#page-19-0) installieren 8 [Netzinstallation](#page-19-0) 8 Netzserver [hinzufügen](#page-36-0) 25 Notizen [Beschreibung](#page-51-0) 40 [Dokumenten](#page-51-0) hinzufügen 40

### **O**

OnDemand [beenden](#page-61-0) 50 OnDemand-Client [entfernen](#page-62-0) 51 OnDemand starten vom [Befehlsfenster](#page-30-0) Ausführen aus 19 vom [Startmenü](#page-30-0) aus 19 von der [Arbeitsoberfläche](#page-30-0) aus 19 [OnDemand](#page-61-0) verlassen 50 Ordner [öffnen](#page-40-0) 29 [schließen](#page-60-0) 49 Ordner öffnen, [Fenster](#page-40-0) 29

### **P**

Parameter [Befehlszeile](#page-28-0) 17 [Systemstart](#page-28-0) 17 [Platzhalterzeichen](#page-43-0) 32

### **S**

[Schaltfläche](#page-53-0) ″Drucken″ in der Symbol[leiste](#page-53-0) 42

[Schaltfläche](#page-54-0) ″Senden″ in der Symbol[leiste](#page-54-0) 43 Schließen [Dokumente](#page-60-0) 49 [Ordner](#page-60-0) 49 Senden [Dokumente](#page-54-0) 43 Server [CD-ROM-Laufwerk](#page-36-0) 25 Daten für [vorhandene](#page-35-0) ändern 24 [löschen](#page-38-0) 27 vom Server [abmelden](#page-61-0) 50 Server [löschen](#page-38-0) 27 Serverinformationen [aktualisieren](#page-34-0) 23 [Softwarevoraussetzungen](#page-16-0) 5 [Startparameter](#page-28-0) 17 Suche [abbrechen](#page-44-0) 33 [beenden](#page-44-0) 33 Suchen, [Funktionsleistensymbol](#page-51-0) 40 Suchkriterien und [Dokumentliste,](#page-42-0) Fens[ter](#page-42-0) 31, [35](#page-46-0)

# **T**

Tasks am Server [anmelden](#page-32-0) 21 [Dokumente](#page-46-0) auswählen und anzei[gen](#page-46-0) 35 [OnDemand](#page-61-0) beenden 50 [Ordner](#page-40-0) öffnen 29 vom [Befehlsfenster](#page-30-0) Ausführen aus [starten](#page-30-0) 19 vom [Startmenü](#page-30-0) aus starten 19 von der [Arbeitsoberfläche](#page-30-0) aus star[ten](#page-30-0) 19 [TCP/IP-Server,](#page-35-0) Daten ändern 24

## **V**

Verteilte [Installation](#page-19-0) 8 Voraussetzungen [empfohlenes](#page-16-0) System 5 [Hardware](#page-18-0) 7 [Hardwarevoraussetzungen](#page-16-0) 5 [Netz](#page-18-0) 7 [Netzwerk-Voraussetzungen](#page-16-0) 5 [Plattenspeicherplatz](#page-16-0) 5, [7](#page-18-0) [Software](#page-18-0) 7 [Softwarevoraussetzungen](#page-16-0) 5 Vorherige Seite anzeigen, [Funktions](#page-50-0)[leistensymbol](#page-50-0) 39 Vorherige suchen, [Funktionsleisten](#page-51-0)[symbol](#page-51-0) 40 Vorheriges [Dokument](#page-49-0) anzeigen, [Funktionsleistensymbol](#page-49-0) 38 Vorheriges Dokument in der [Dokument](#page-49-0)liste laden und anzeigen, [Funktions](#page-49-0)[leistensymbol](#page-49-0) 38

### **W**

Windows-Client Adobe [Acrobat](#page-16-0) 5 [aktualisieren](#page-22-0) 11

**66** Benutzerhandbuch

Windows-Client *(Forts.)* [ändern](#page-64-0) 53 [ATM](#page-16-0) 5 [CD-ROM](#page-18-0) 7 [entfernen](#page-64-0) 53 [hinzufügen](#page-64-0) 53 [Installation](#page-18-0) 7

### **Z**

Zu einer Seite in einem [Dokument](#page-50-0) blät[tern](#page-50-0) 39

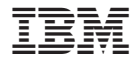

Programmnummer: 5655–H39 5724–J33 5722–RD1

SC12-2986-03

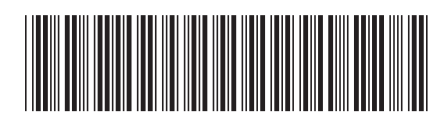